# SIMULATION AND POSTPROCESSING

Lecture 1.2

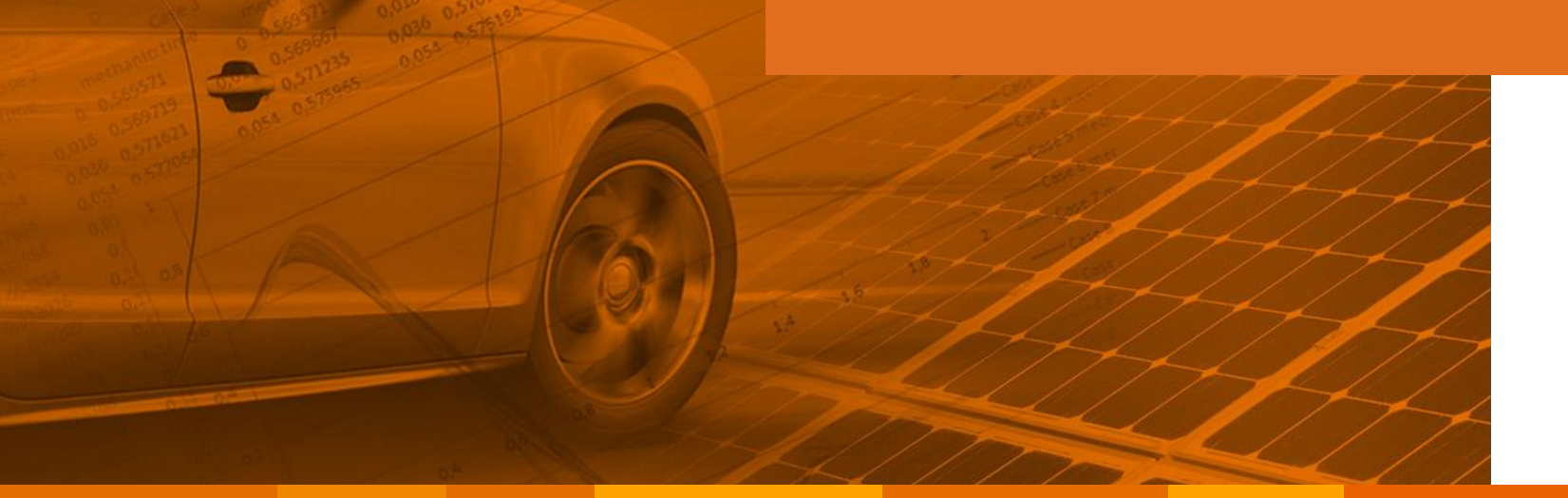

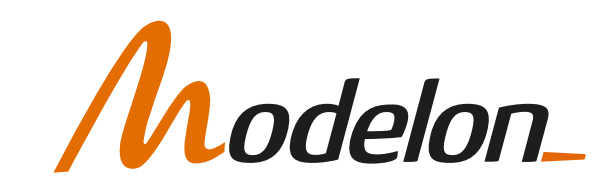

#### **OVERVIEW**

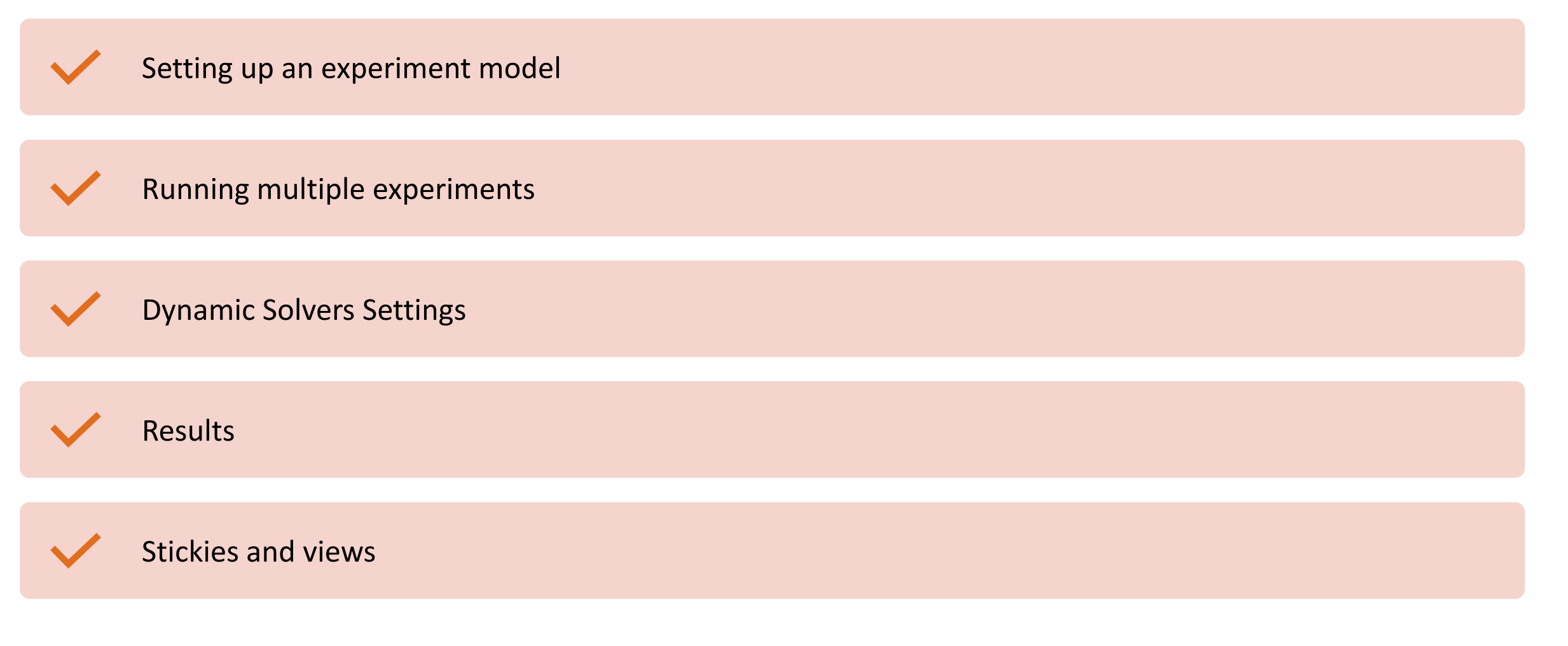

#### SETTING UP AN EXPERIMENT MODEL

## WHAT IS AN EXPERIMENT MODEL

- A system model with a purpose:
	- Specific data set for parameters
	- Boundary conditions applied
	- Initial conditions applied
	- Can be executed
	- Intention to retrieve results

- Good practice to store separatly
- Indicate for users that they are executables

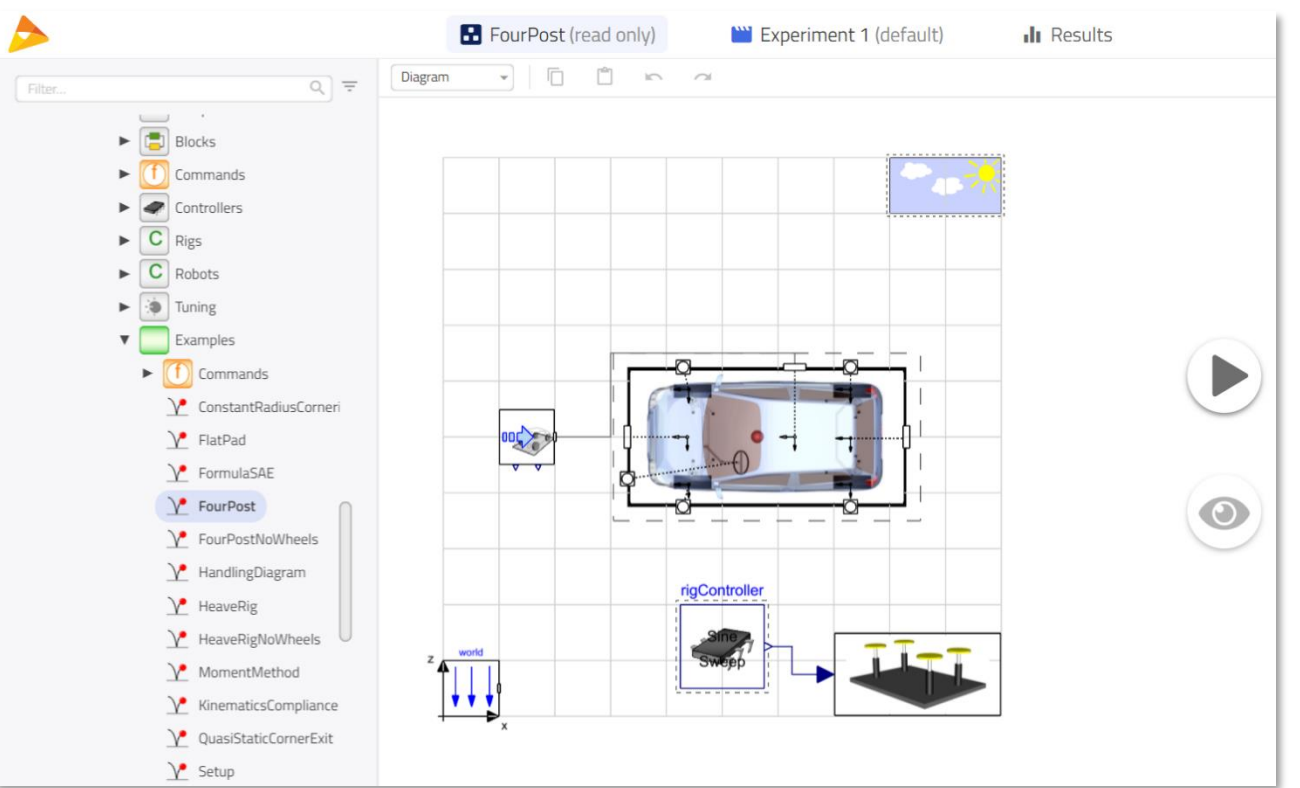

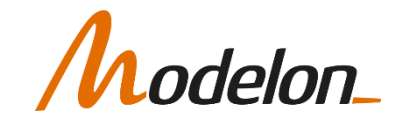

#### RUNNING MULTIPLE EXPERIMENTS

Copyright © 2022 Modelon 5

## EXPERIMENTATION MODE

- Impact makes it easy to run several experiments on the same system model
- Each experiment can have separate
	- Data modifications
	- Analysis type
	- Solver settings
	- Compiler settings

When clicking the run button you implicitly run an experiment

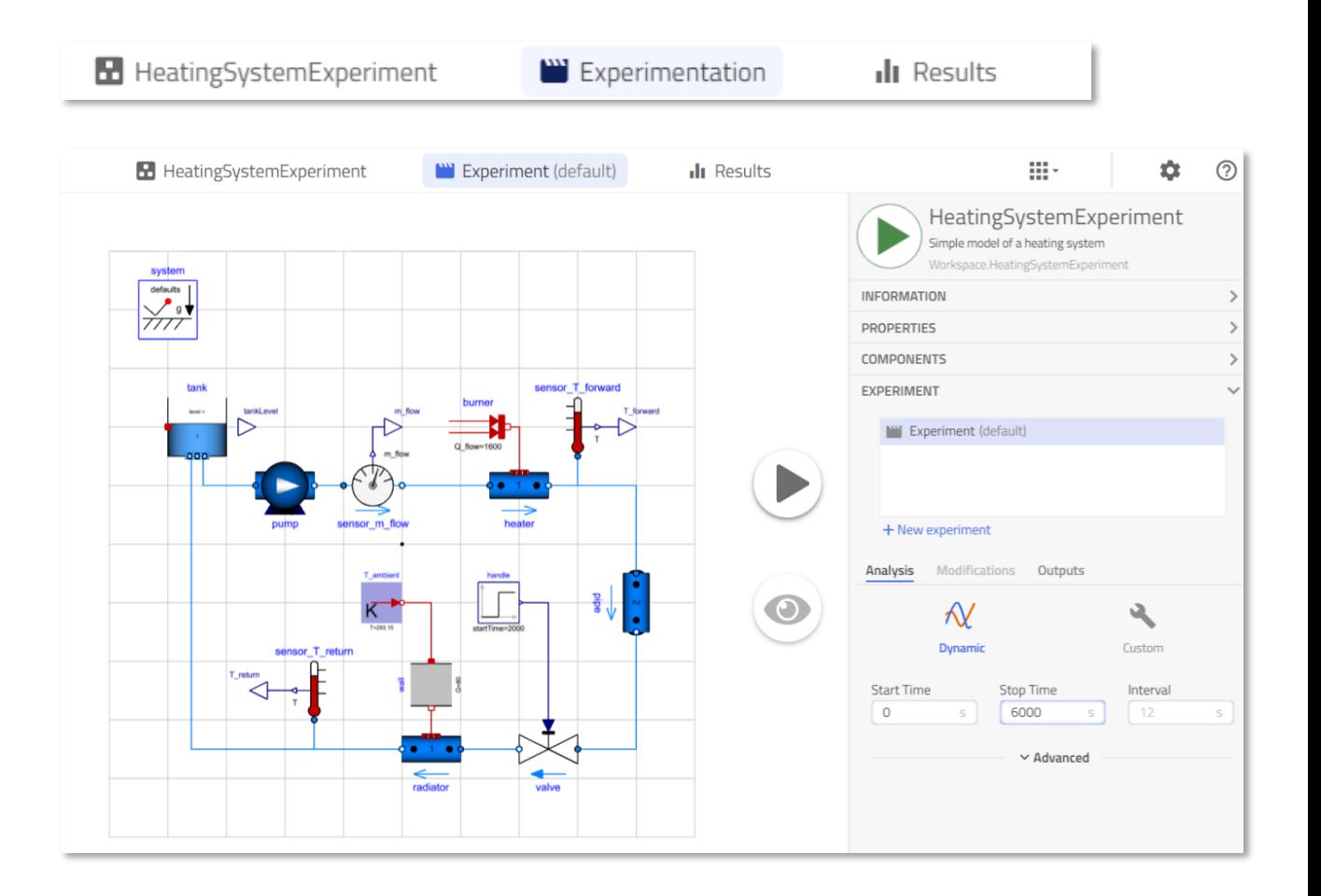

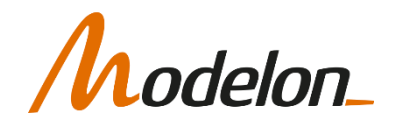

#### CREATE NEW EXPERIMENT

- Create several new experiment with
- Experiments can be renamed
- When a specific experiment is chosen, all changes to the model in that mode, will be saved as modification to the model and only applied to that experiment.

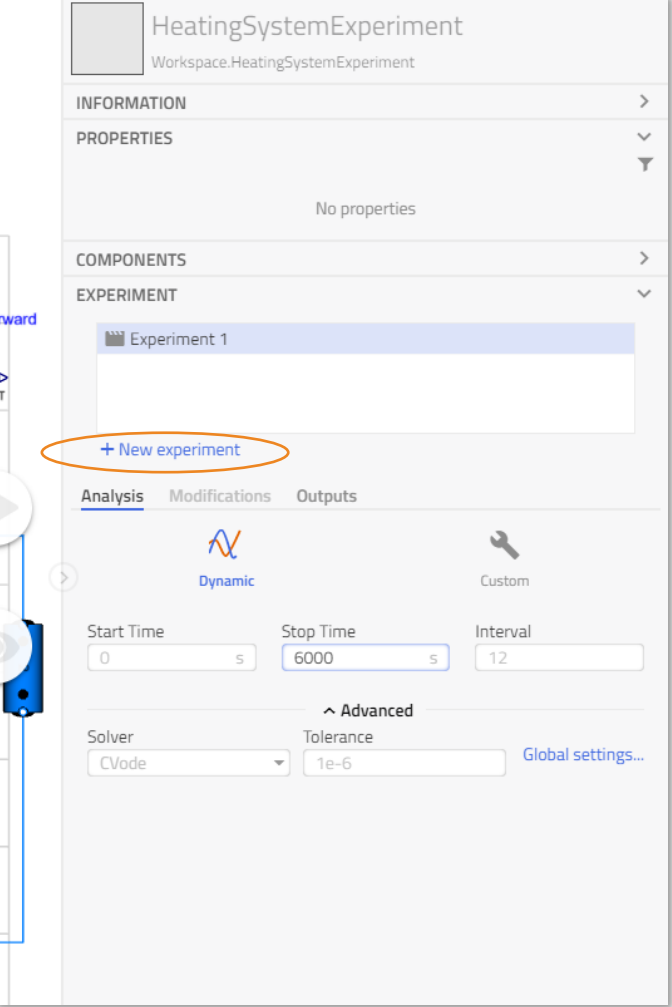

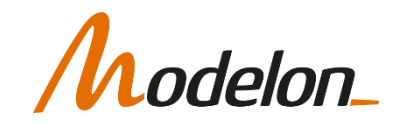

+ New experiment

Experiment 2

I<sup>111</sup> Case 1 /

#### CHANGES IN EXPERIMENTS

- In the example, Case 1 is active, and variable p\_a\_nominal has changed its value
- All parameter changes in a specific experiment can be viewed under "Modifications" tab

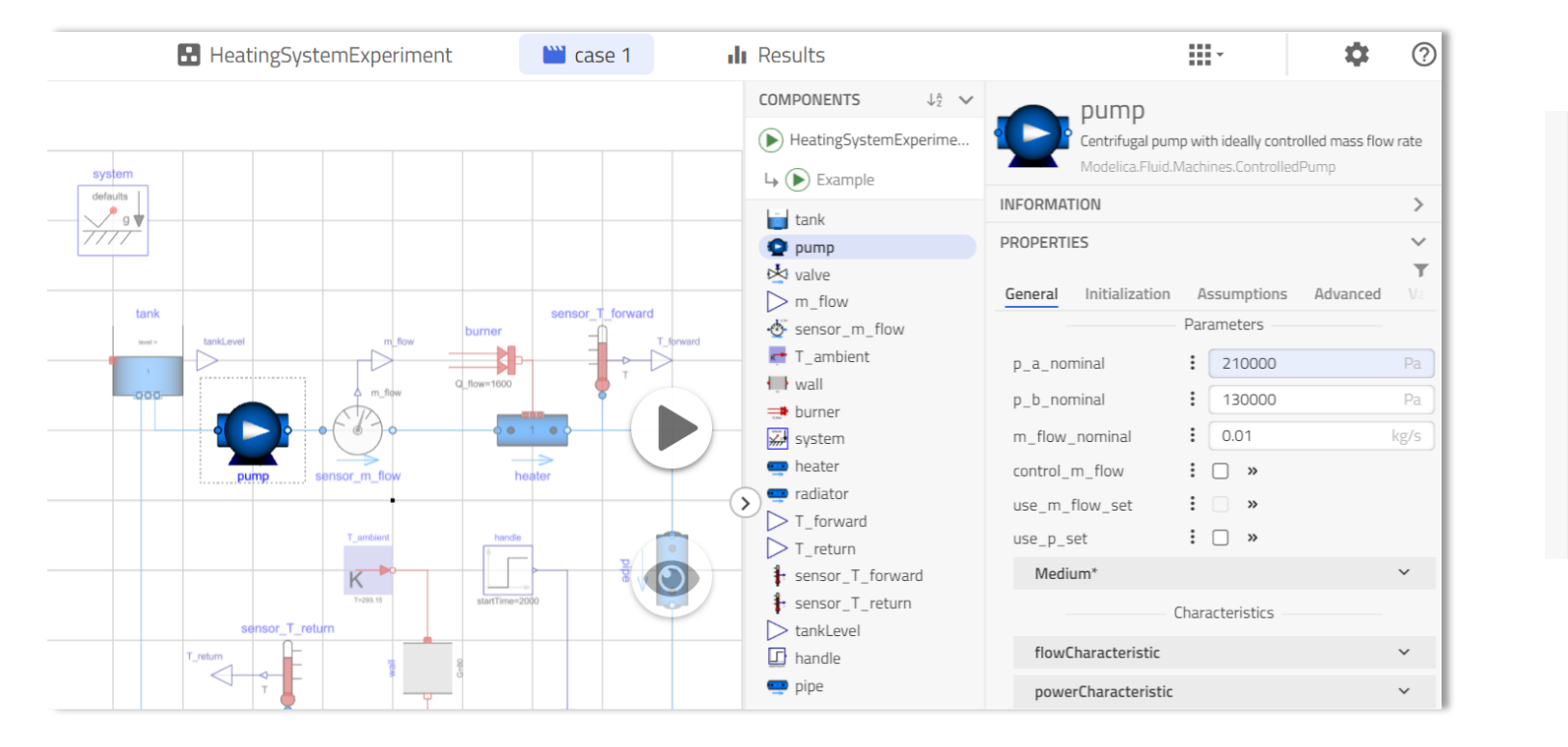

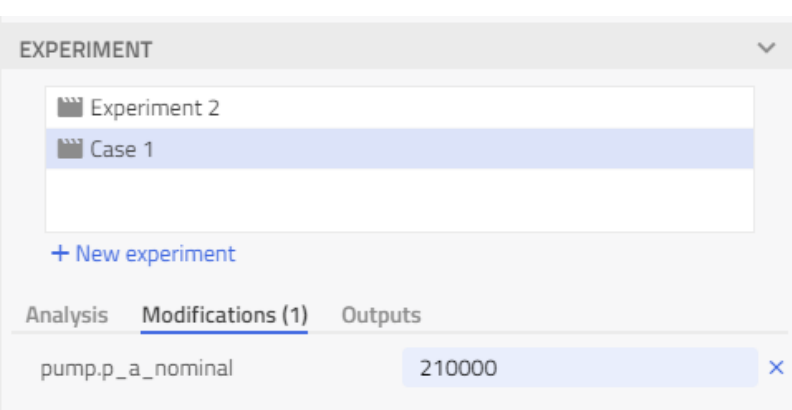

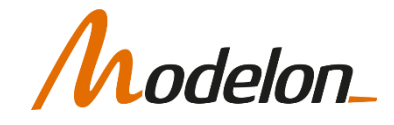

#### WORKFLOW

From one system model, you can define several experiments to generate results

System model -> Experiment -> Results

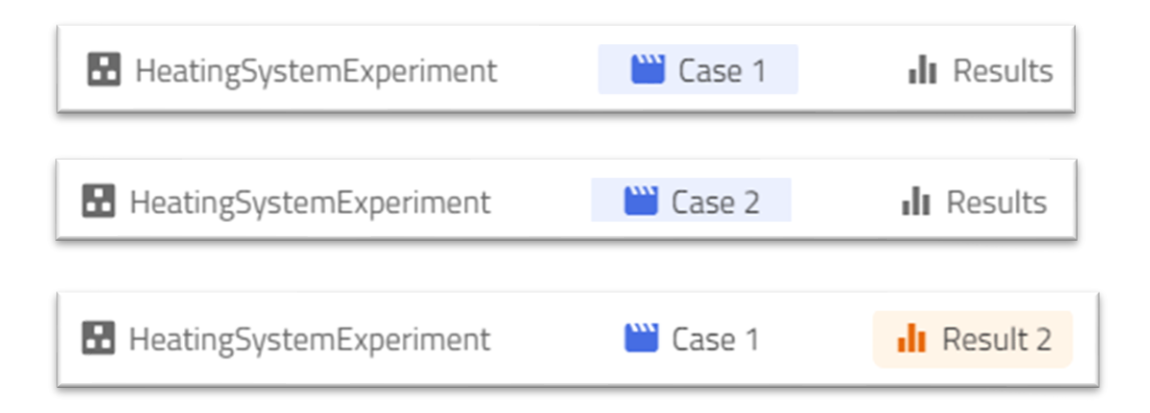

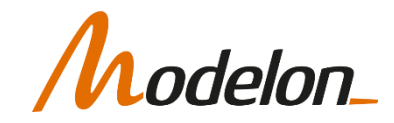

#### DYNAMIC SOLVER SETTINGS

#### SOLVING A DYNAMIC PROBLEM

• The resulting mathematical problem formulation is an ODE (or DAE).

 $\dot{x}=f(x,u)$ 

• Modelon Impact has a set of ODE solvers to chose from.

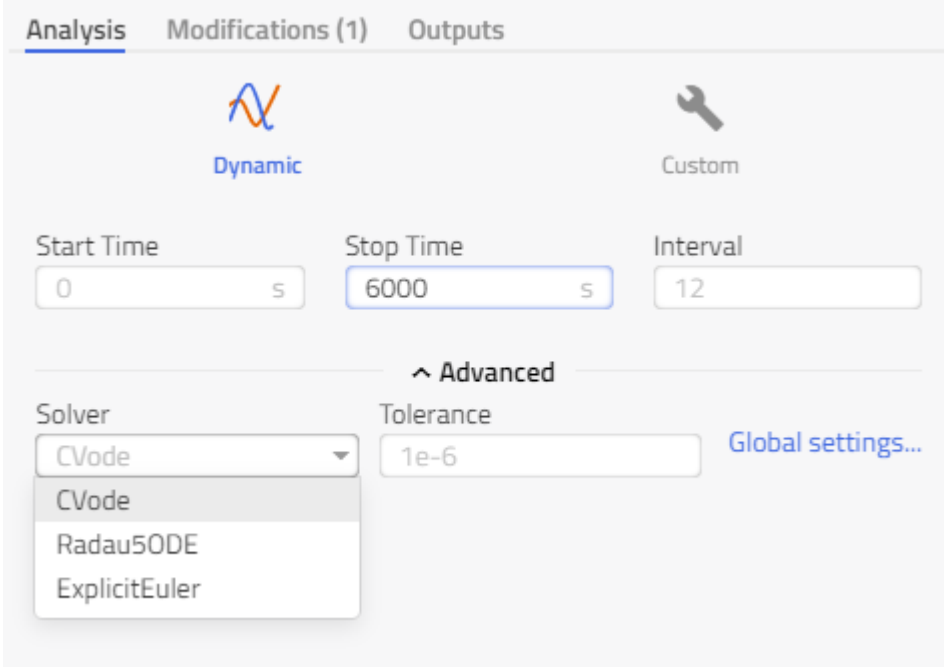

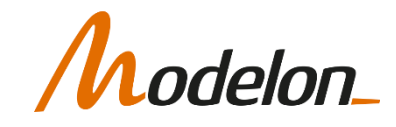

- Variable step size
	- Most integration algorithms available have a *variable step size algorithm.*
	- The integration step size is chosen in such a way, that the error is smaller than the desired maximum error, defined via the set tolerances.
	- This implies, that usually smaller step sizes are used, if smaller tolerances are defined.
- One-step algorithms versus multi-step algorithms
	- One-step algorithms (like Radau) are basically designed such that they start fresh on every step
		- The cost of restarting them after an event is substantially reduced
	- Multi-step algorithms such as CVODE base the next step upon previous steps
		- Expensive to restart the simulation after an event

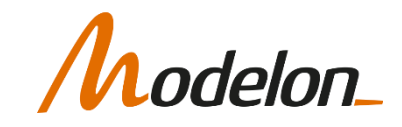

- **CVODE** is a solver for stiff and non-stiff ordinary differential equation (ODE) systems (initial value problem) given in explicit form y' = f(t,y). The methods used in CVODE are **variableorder, variable-step, multistep** methods. For nonstiff problems, CVODE includes the Adams-Moulton formulas, with the order varying between 1 and 12. For stiff problems, CVODE includes the Backward Differentiation Formulas (BDFs) in socalled fixed-leading coefficient form, with order varying between 1 and 5.
- **Radau5ODE**: Radau IIA fifth-order three-stages with step-size control and continuous output. Based on the FORTRAN code RADAU5 by E.Hairer and G.Wanner.
- **ExplicitEuler:** This solver solves an explicit ordinary differential equation using the explicit Euler method.

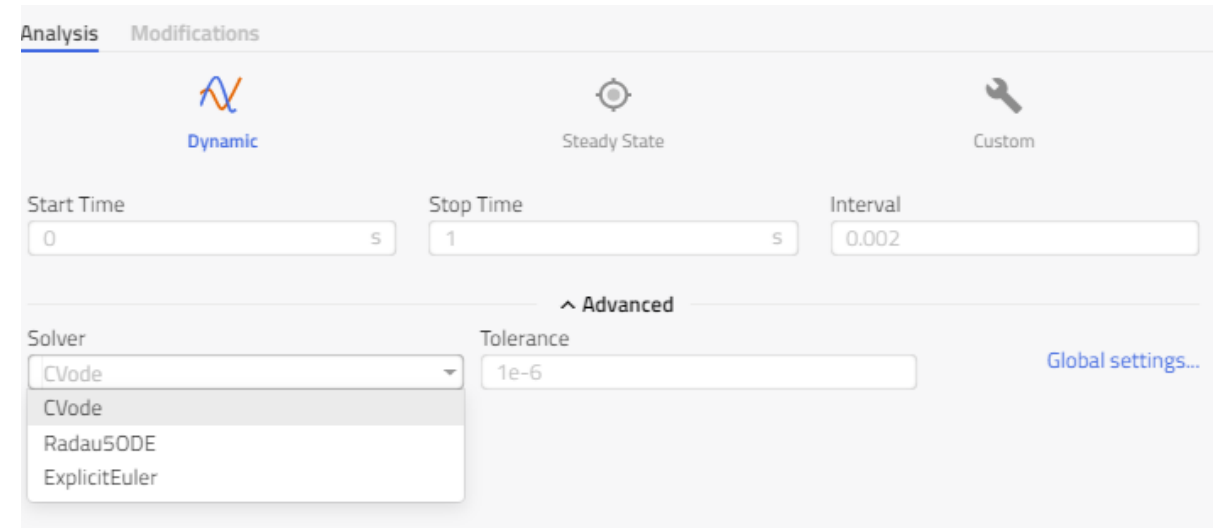

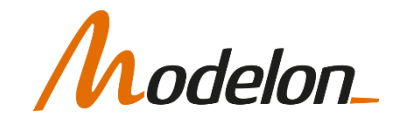

- Tolerance: affects the accuracy of the solution
- Interval: affects the resolution of the stored solution

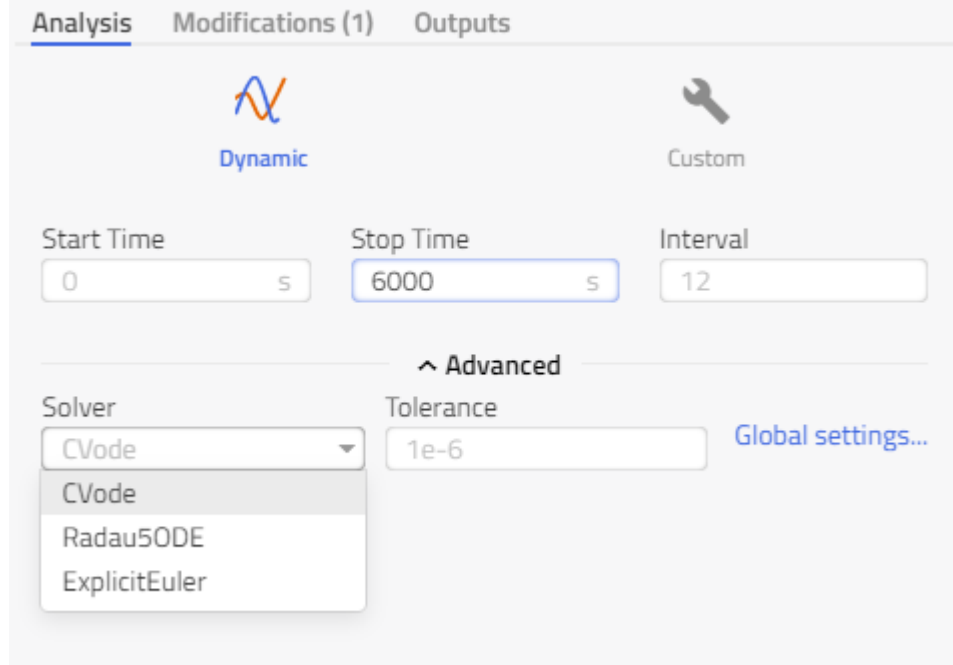

#### **SETTINGS**

delon\_

• Found under  $\bullet$  or "Global settings..."

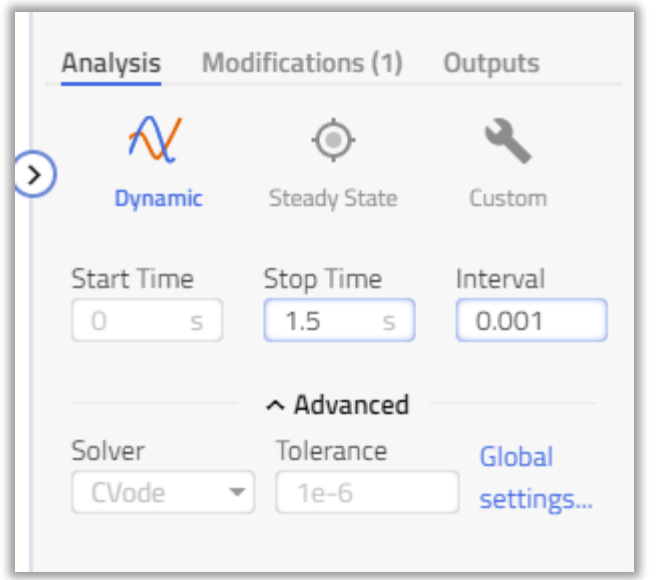

- Detailed information found in Help Center:
	- OPTIMICA Compiler Toolkit User's Guide

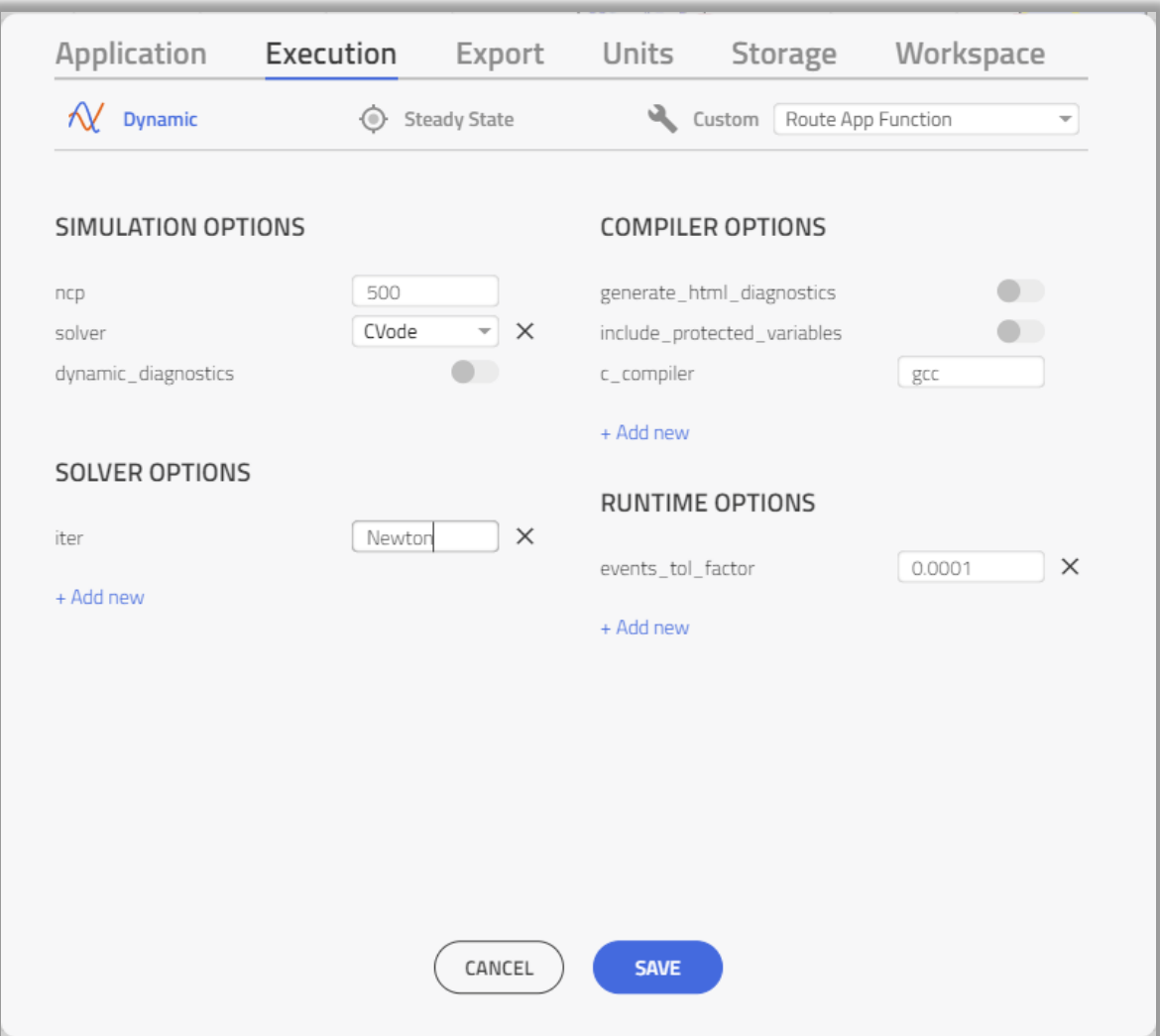

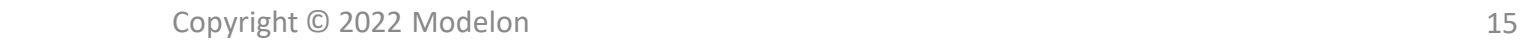

- Should not rely on just one integration algorithm for simulation experiments.
	- Instead, some selected results should be checked using different integration algorithms to find out which works best.
		- CPU time
		- Stability
		- Accuracy

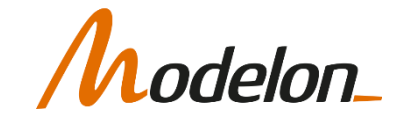

## SIMULATION BUTTON VISUAL FEEDBACK

• Progression:

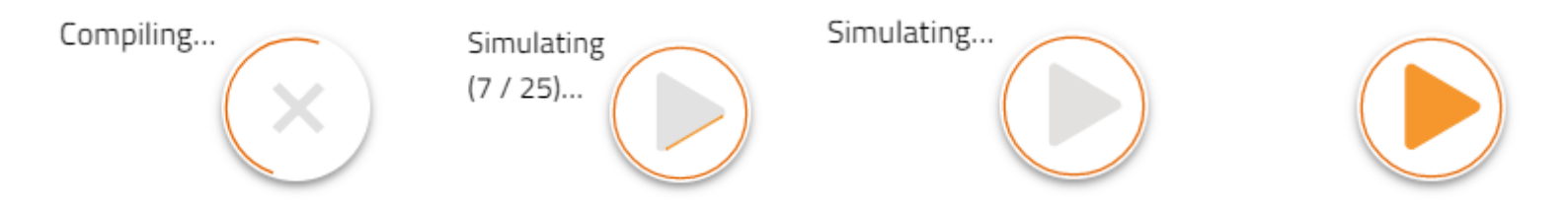

• Compiled model available:

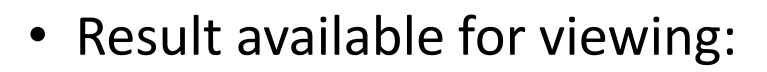

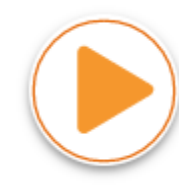

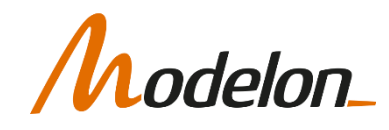

## SIMULATION

lelon

- When simulation is finished, a result becomes available for analysis in the **Simulations** list.
- By default, the latest result is selected
- Variables organized according to components are listed in **Calculated Values**
- Once simulation is completed, the mode is automatically switched to Results and the name is updated based on the selected result

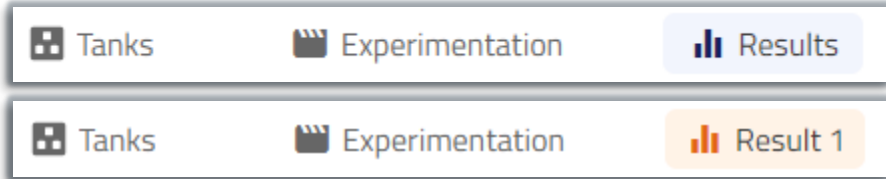

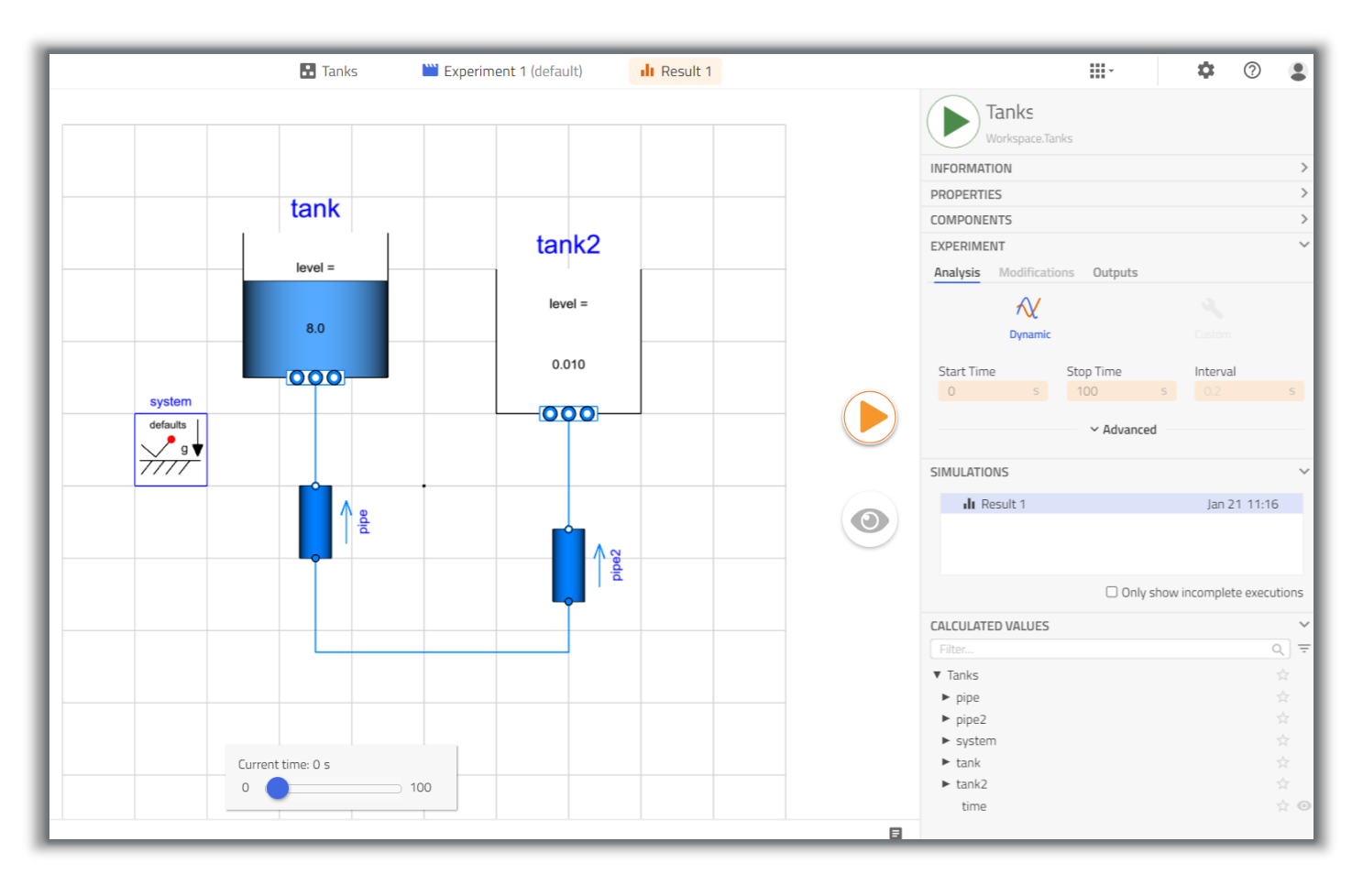

#### WHAT HAPPENS BEHIND THE SCENES

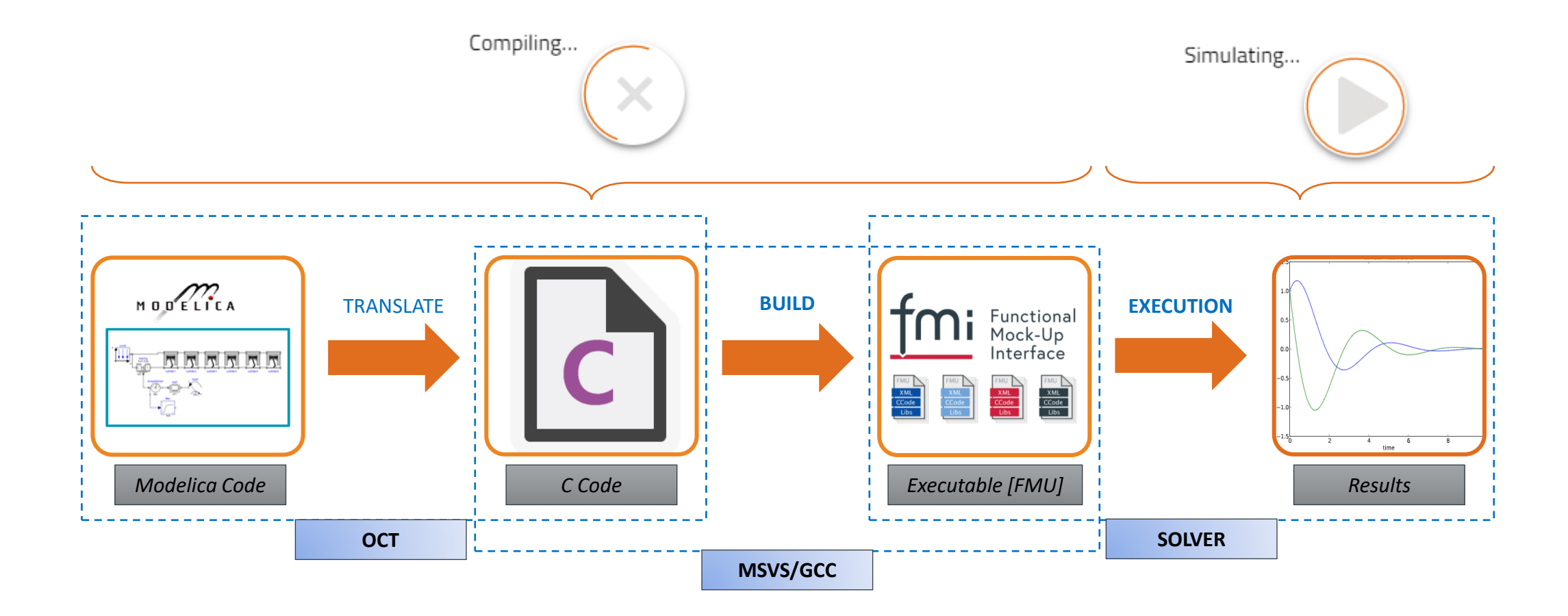

odelon\_

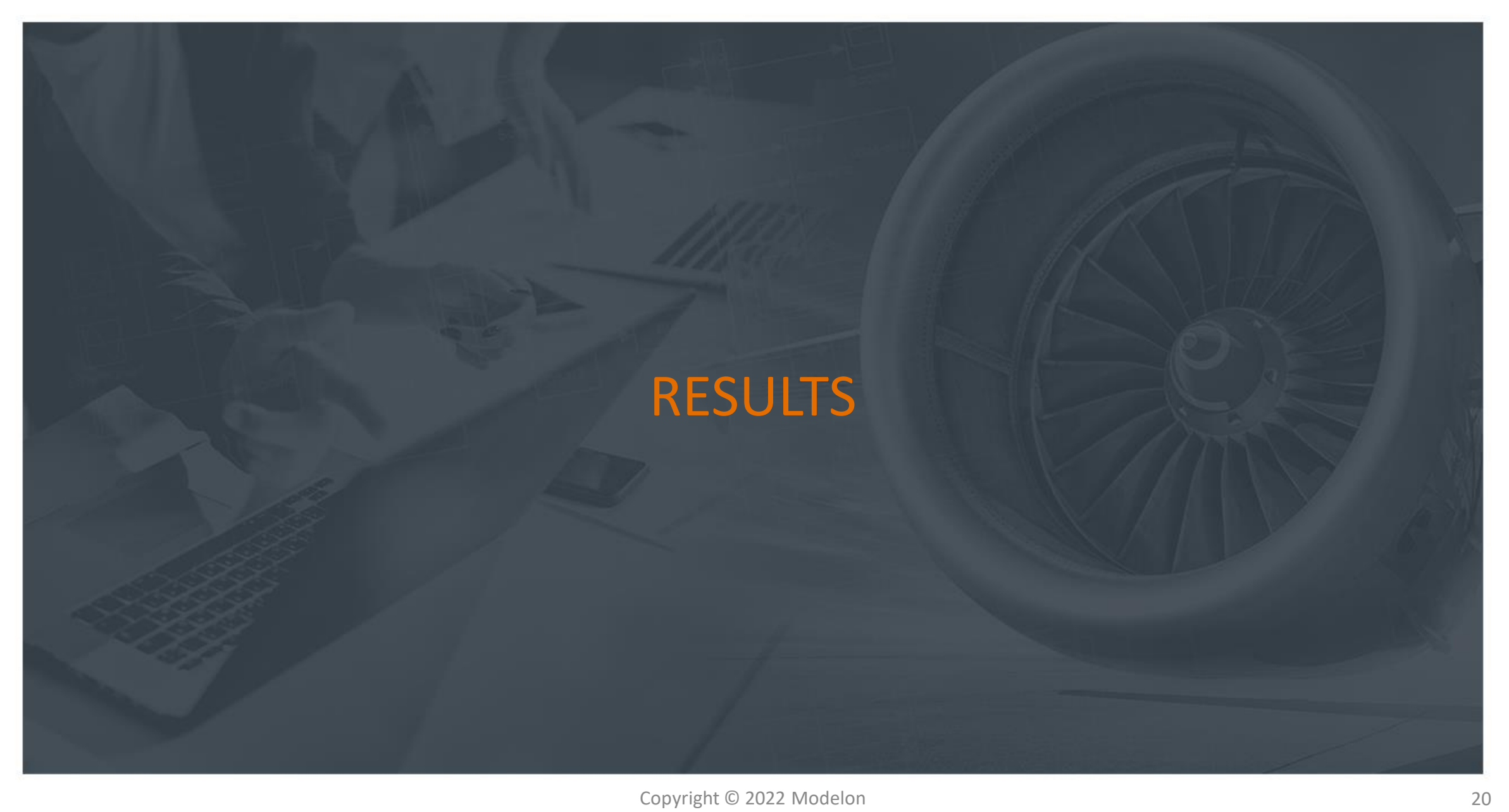

## INSPECTING RESULTS: PLOTS

• To plot a variable, simply drag a variable on to the canvas from the variable list

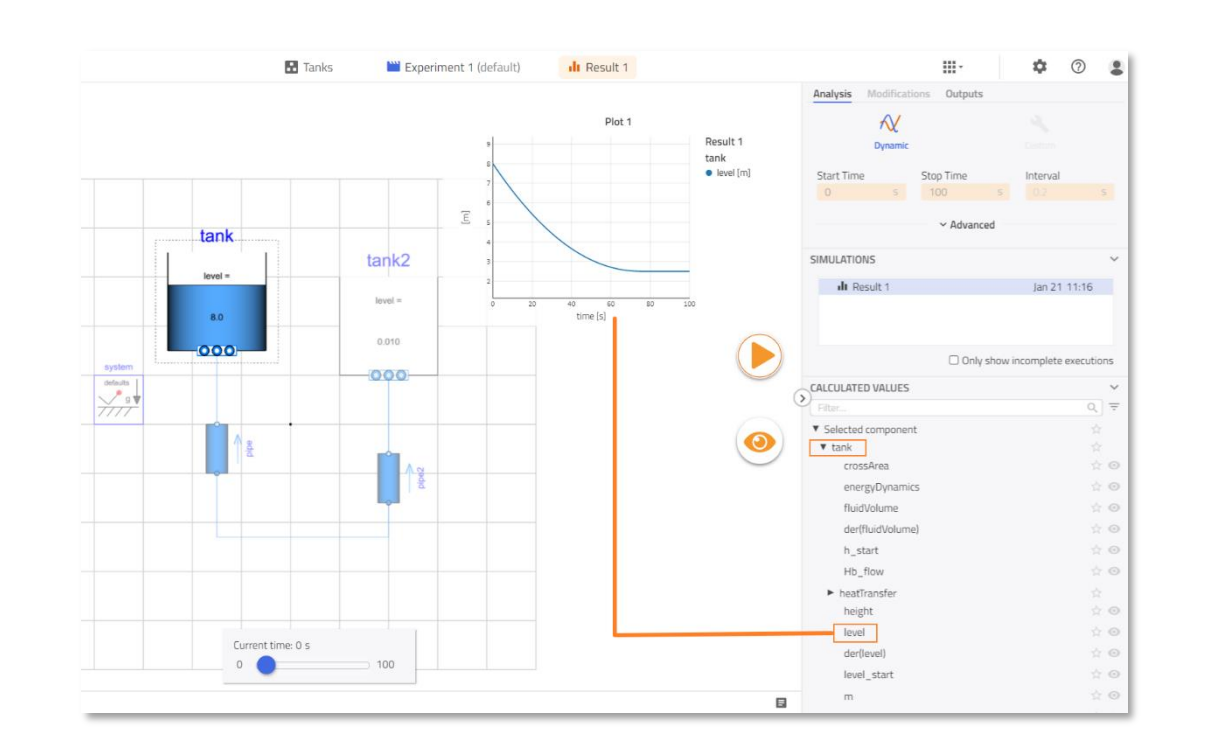

• Multiple variables can be dropped on the same plot for comparison

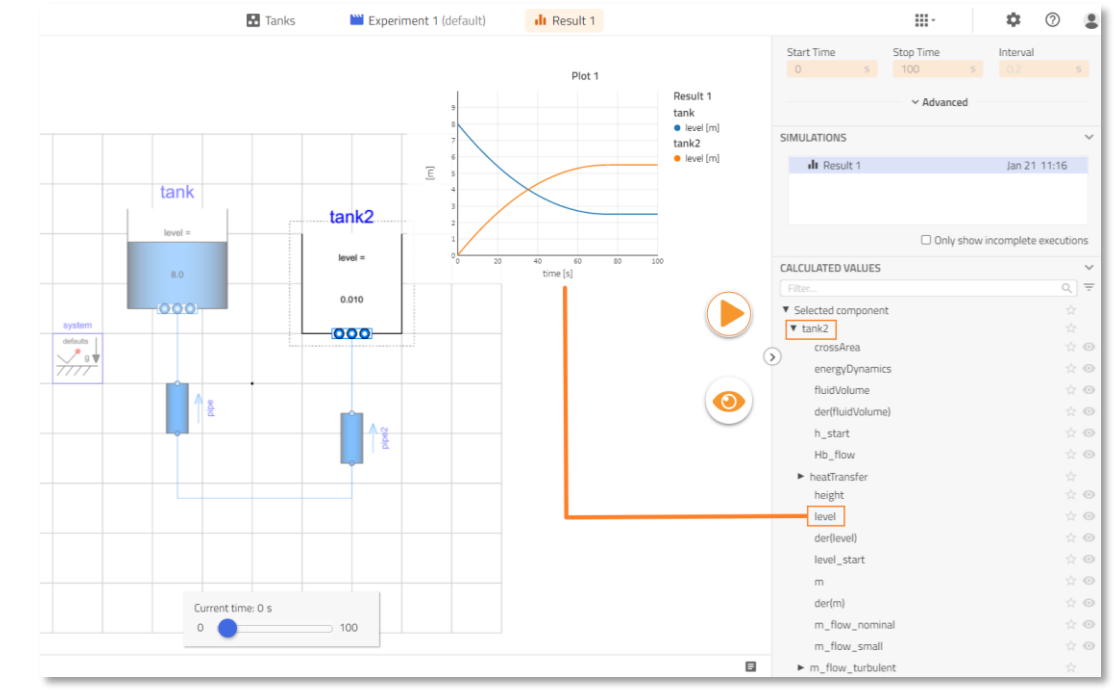

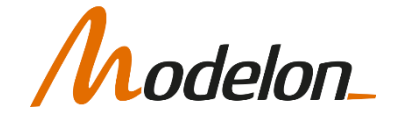

#### INSPECTING RESULTS: PLOTS

• Parameters and variables can also be dragged to be plotted on the canvas

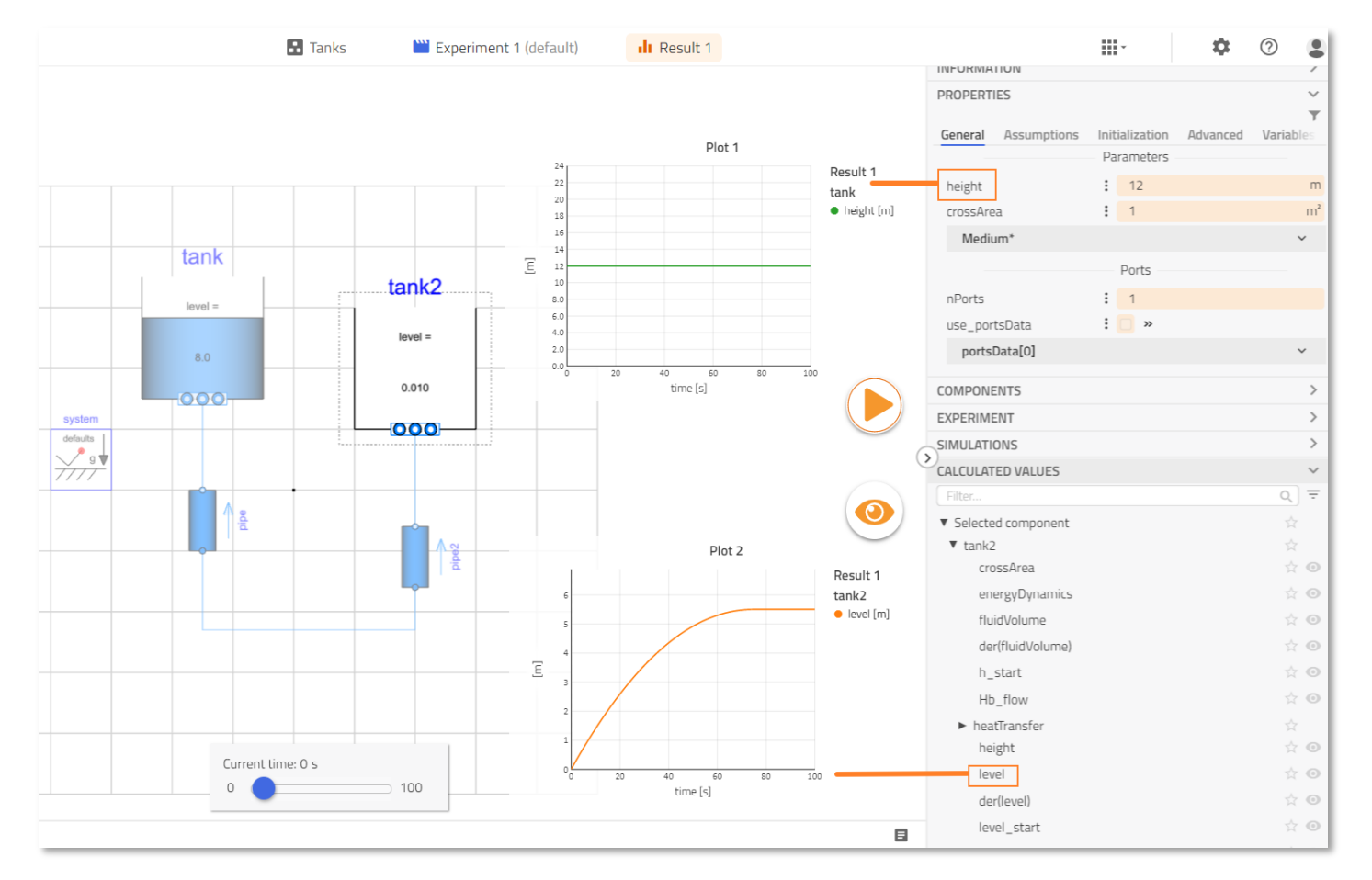

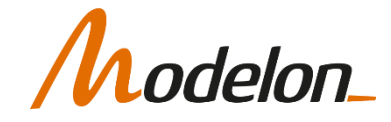

## INSPECTING RESULTS: PINNED AND X-Y PLOTS

- Plots can be pinned such that they remain on the canvas even if the model is switched
	- Useful for comparing results between models

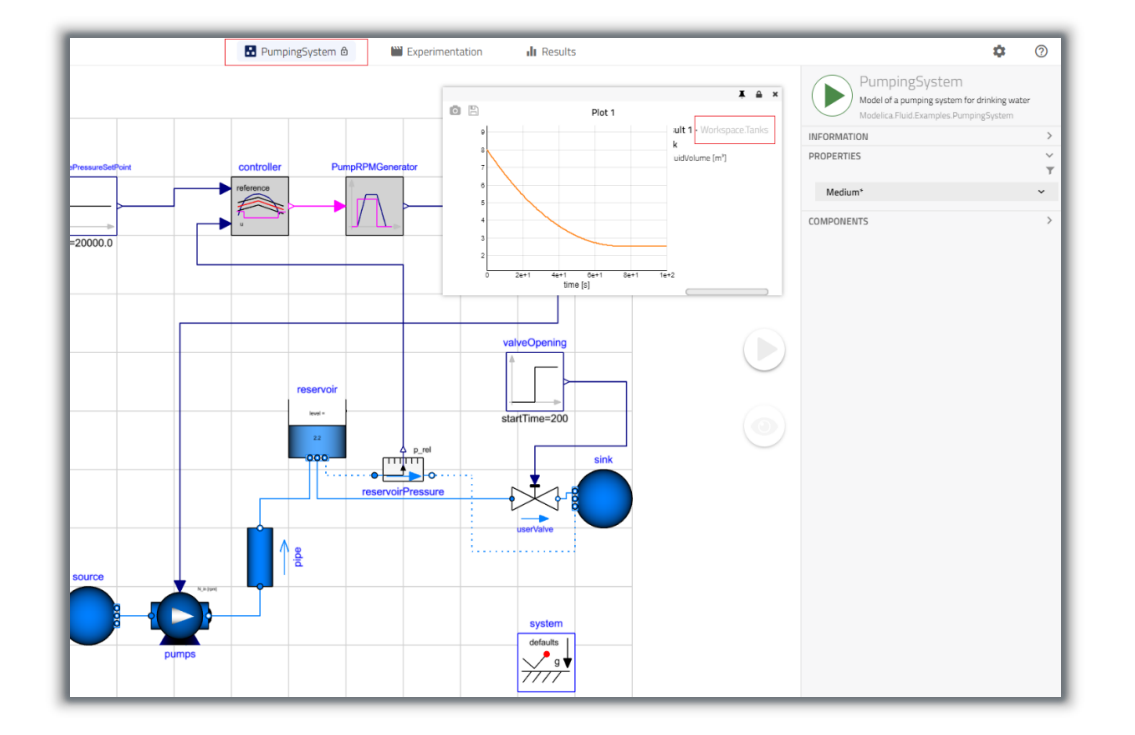

• Independent variable can be changed in order to generate X vs. Y or parametric plots

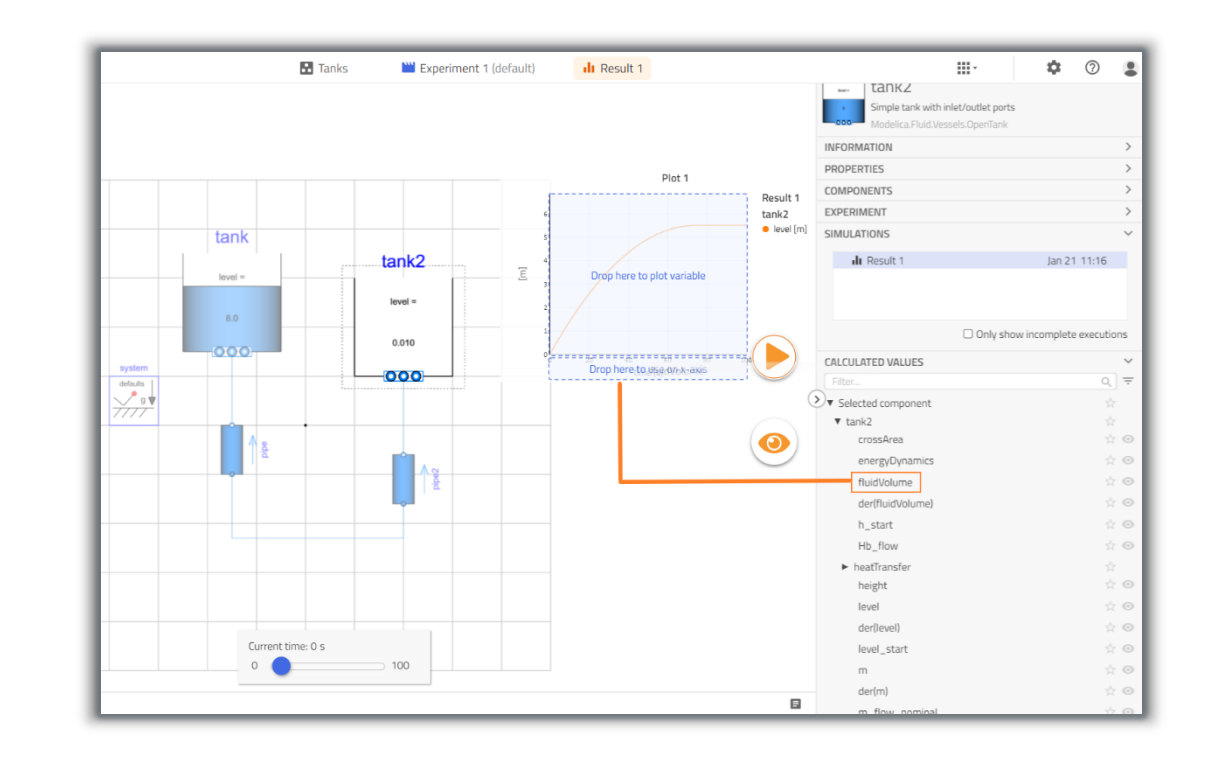

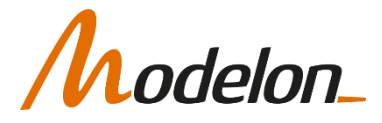

#### INSPECTING RESULTS: PLOTS - WINDOW FUNCTIONALITY

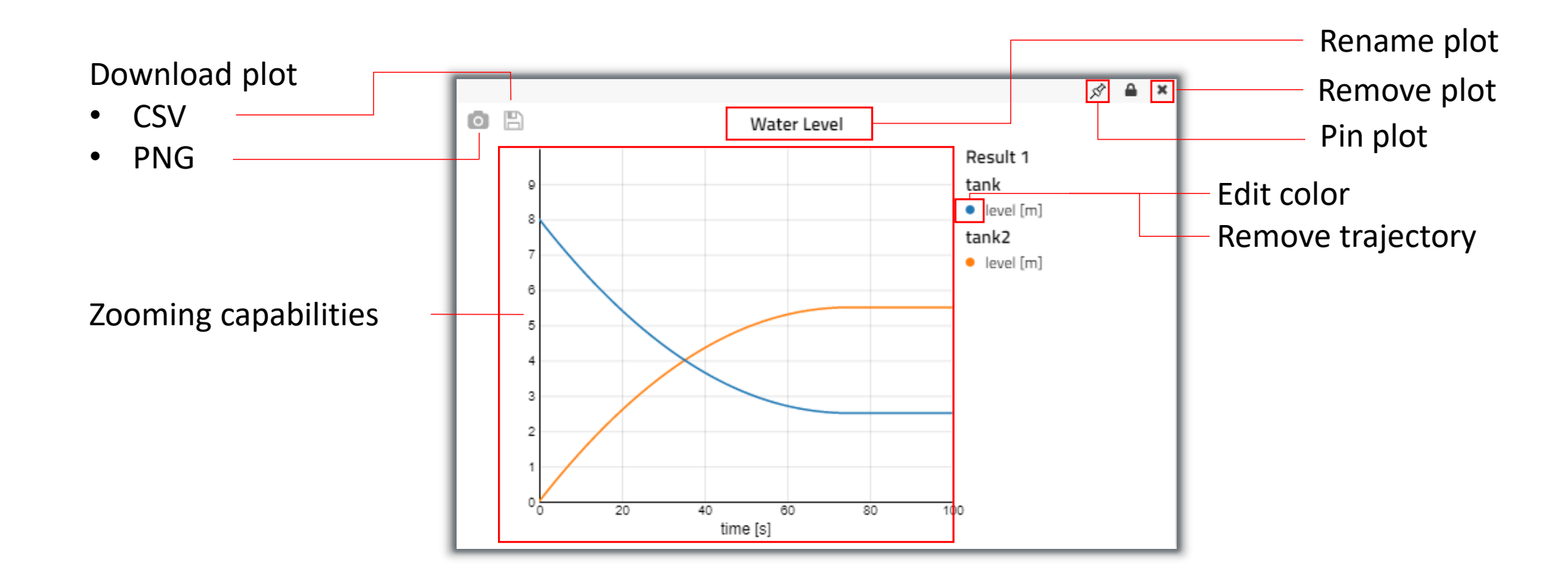

delon\_

#### INSPECTING RESULTS: PLOTS – COMPARING RESULTS

• When running a new simulation with the plot window open, new results will automatically be displayed in the plot

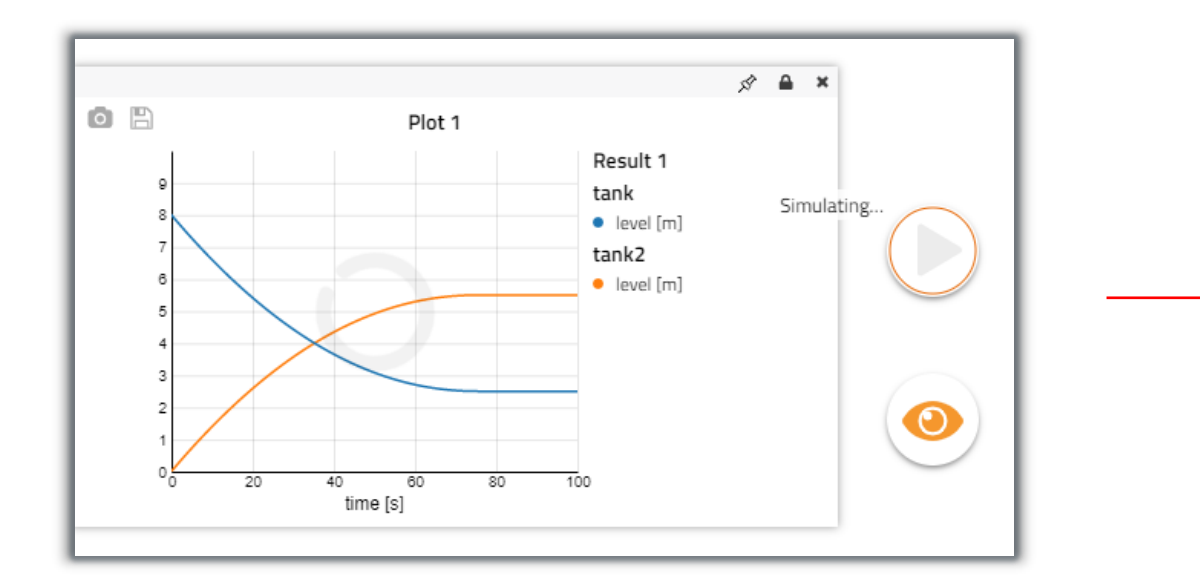

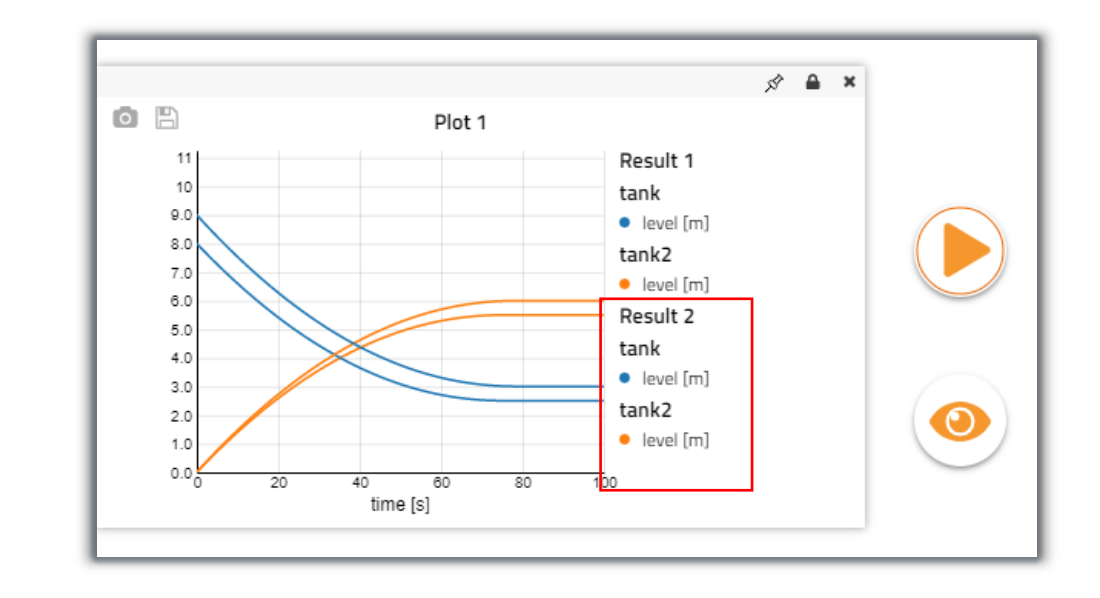

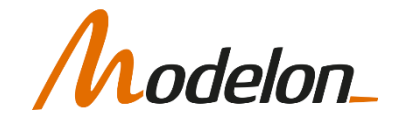

## INSPECTING RESULTS: PLOTS – COMPARING RESULTS

• Compare results by selecting another result while having a plot window open

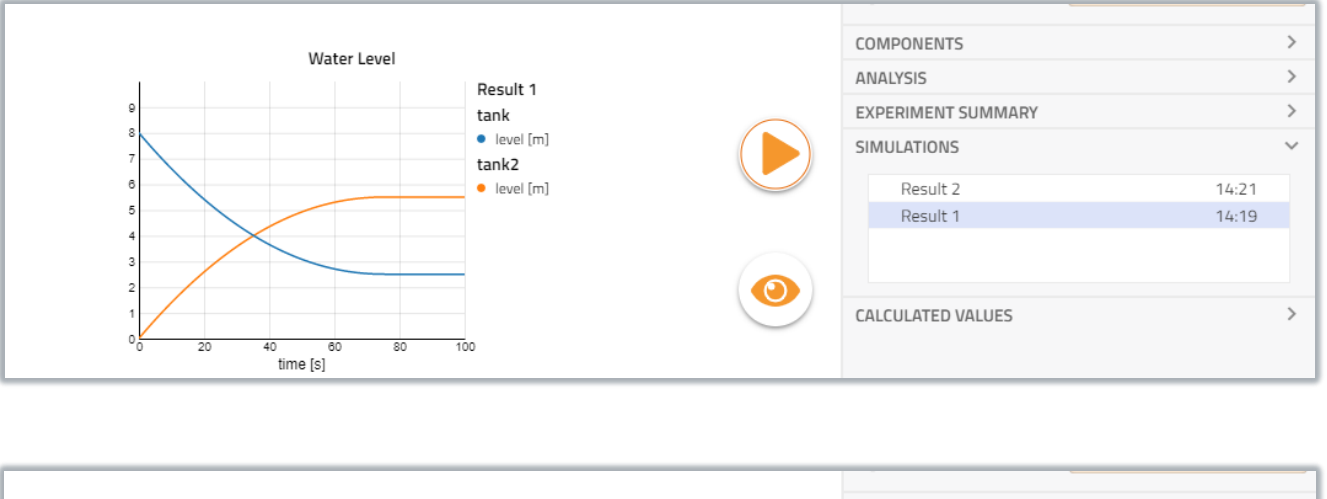

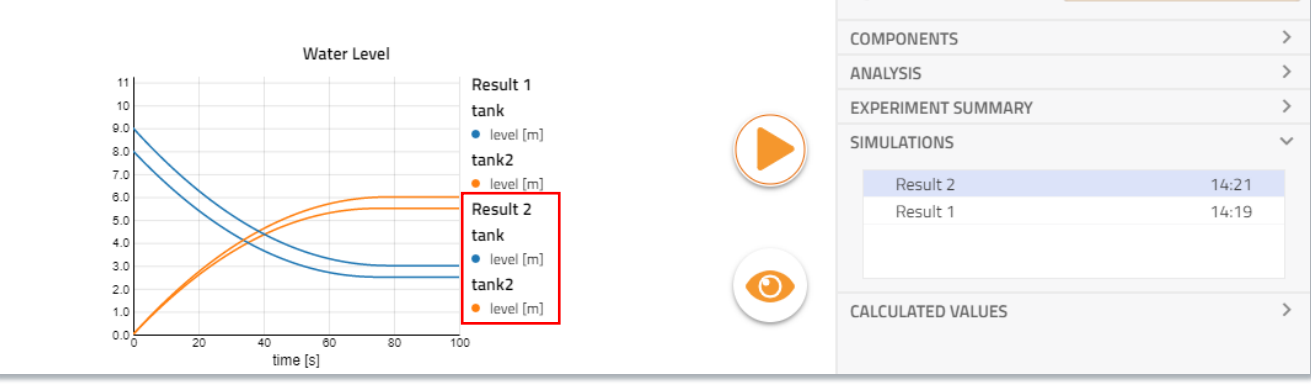

elon

#### UM 2021

#### INSPECTING RESULTS: FILTERING

- Find variables by filtering. Three options exist:
	- 1. Selecting component in canvas
	- 2. Text filtering
	- 3. Type filtering
- Filters are additive, only giving results matching all conditions.

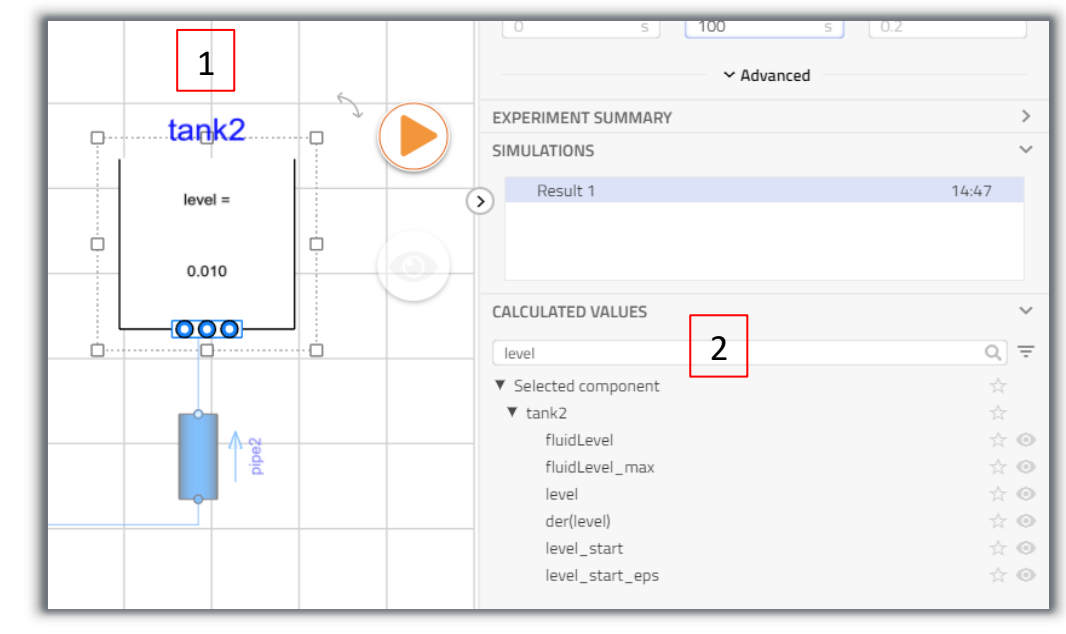

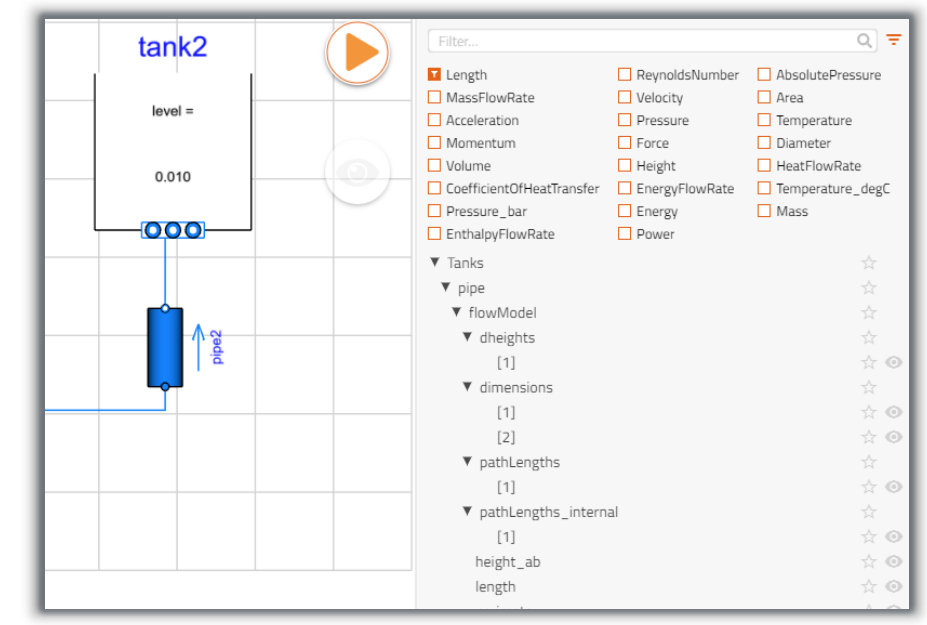

3 Type filtering

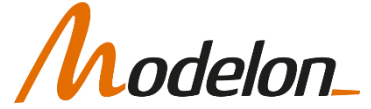

## INSPECTING RESULTS: MODEL ANIMATION

- Certain models support visualization (ex. *OpenTank* from MSL)
- Model changes appearance when sliding the time-slider

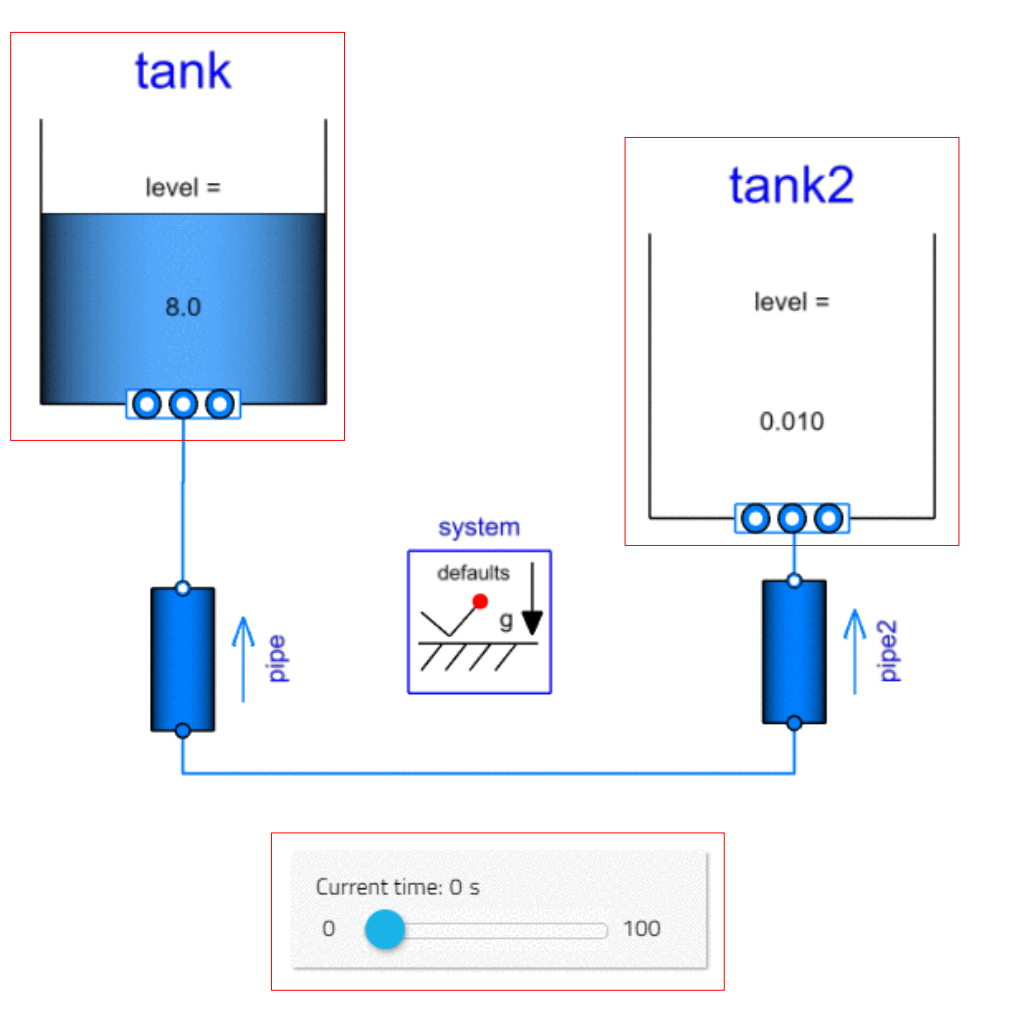

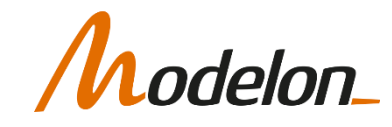

#### STICKIES AND VIEWS

Copyright © 2022 Modelon 29

#### **STICKIES**

- Stickies are small widgets that can be added to the model canvas for interaction with the model
- Stickies are added with the  $\bullet$  -button in the control panel
- Modelon Impact-unique feature

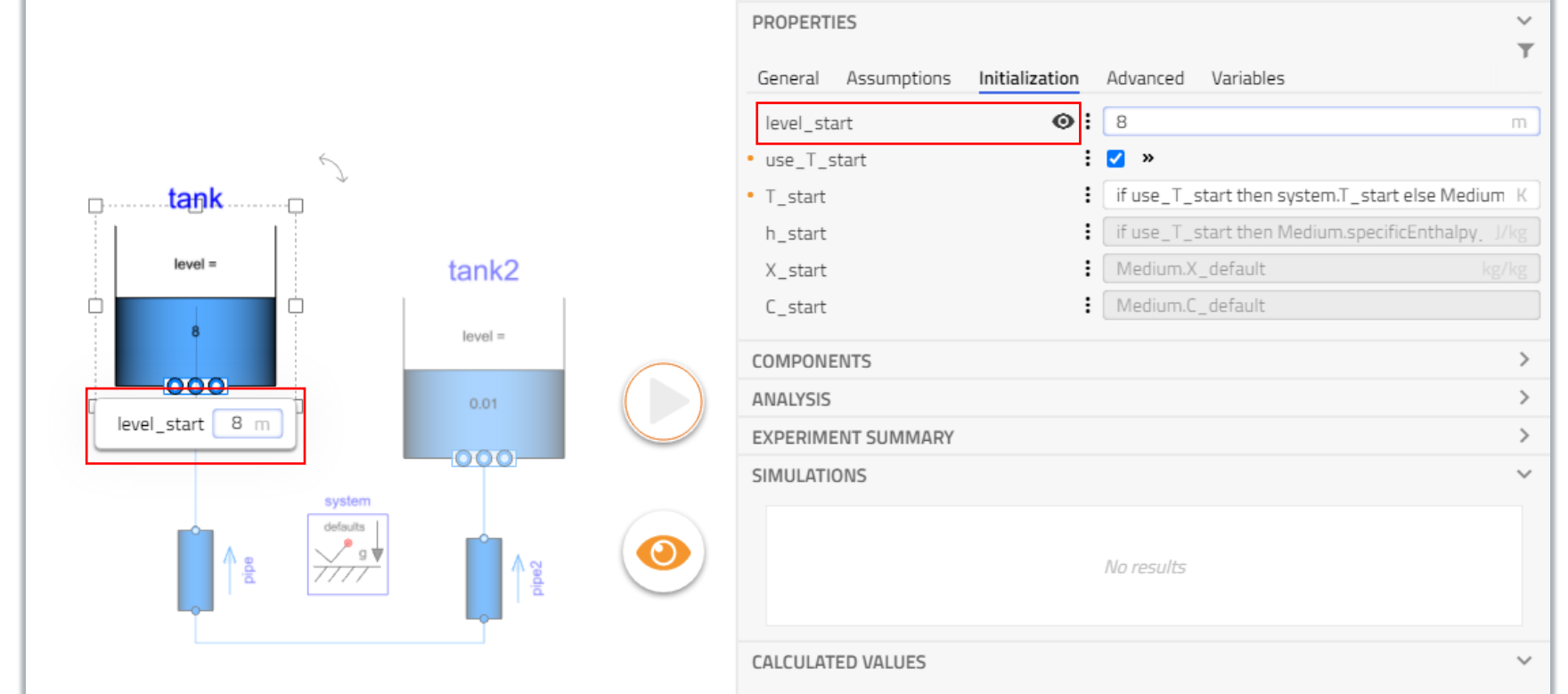

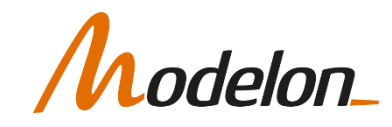

## **STICKIES**

- Can be used to provide input to the model
- Equivalent to parameter input in control panel

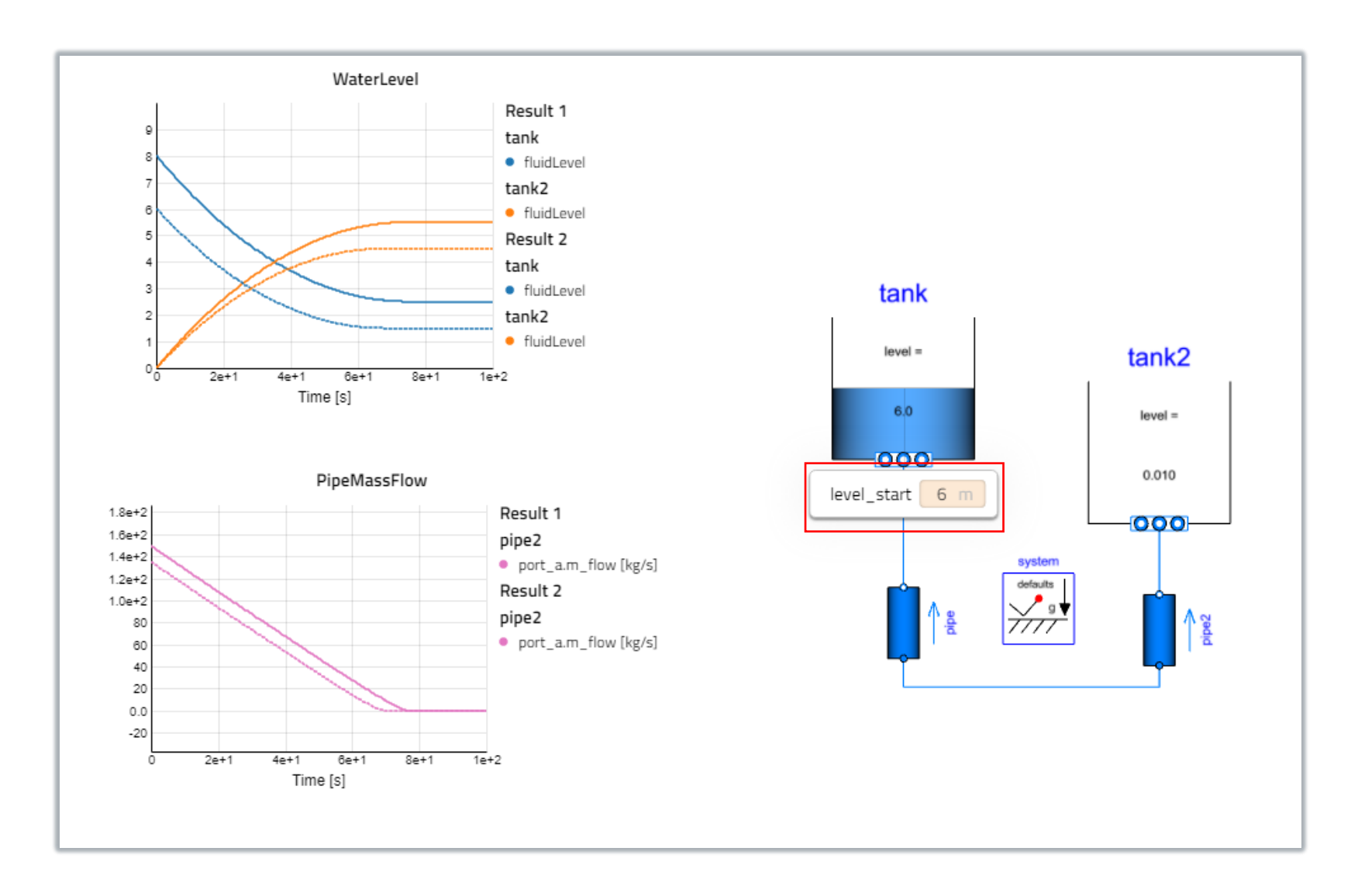

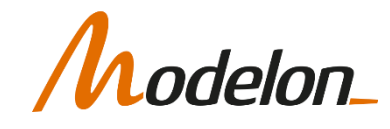

## **STICKIES**

- Can be used to display simulation results
- Moving the slider will update the stickies
- Both parameters and variables can be displayed in the stickies

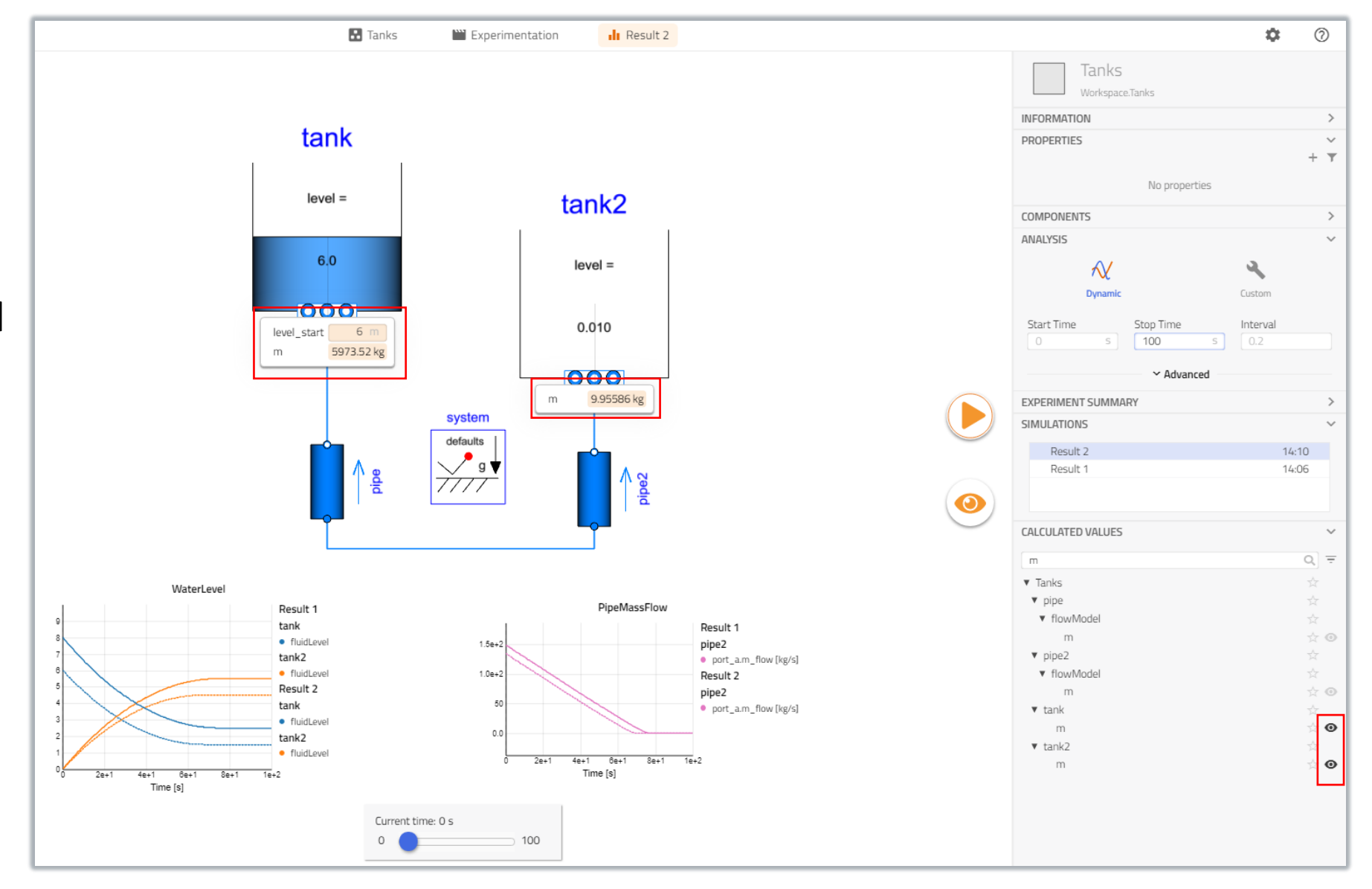

## delon\_

- The views are used to save a set of plots and stickies for a model
- This includes what variables are plotted/shown in stickies as well as the positioning of plots and stickies
- The views are saved in the context of the active workspace for the workspace package and global libraries.

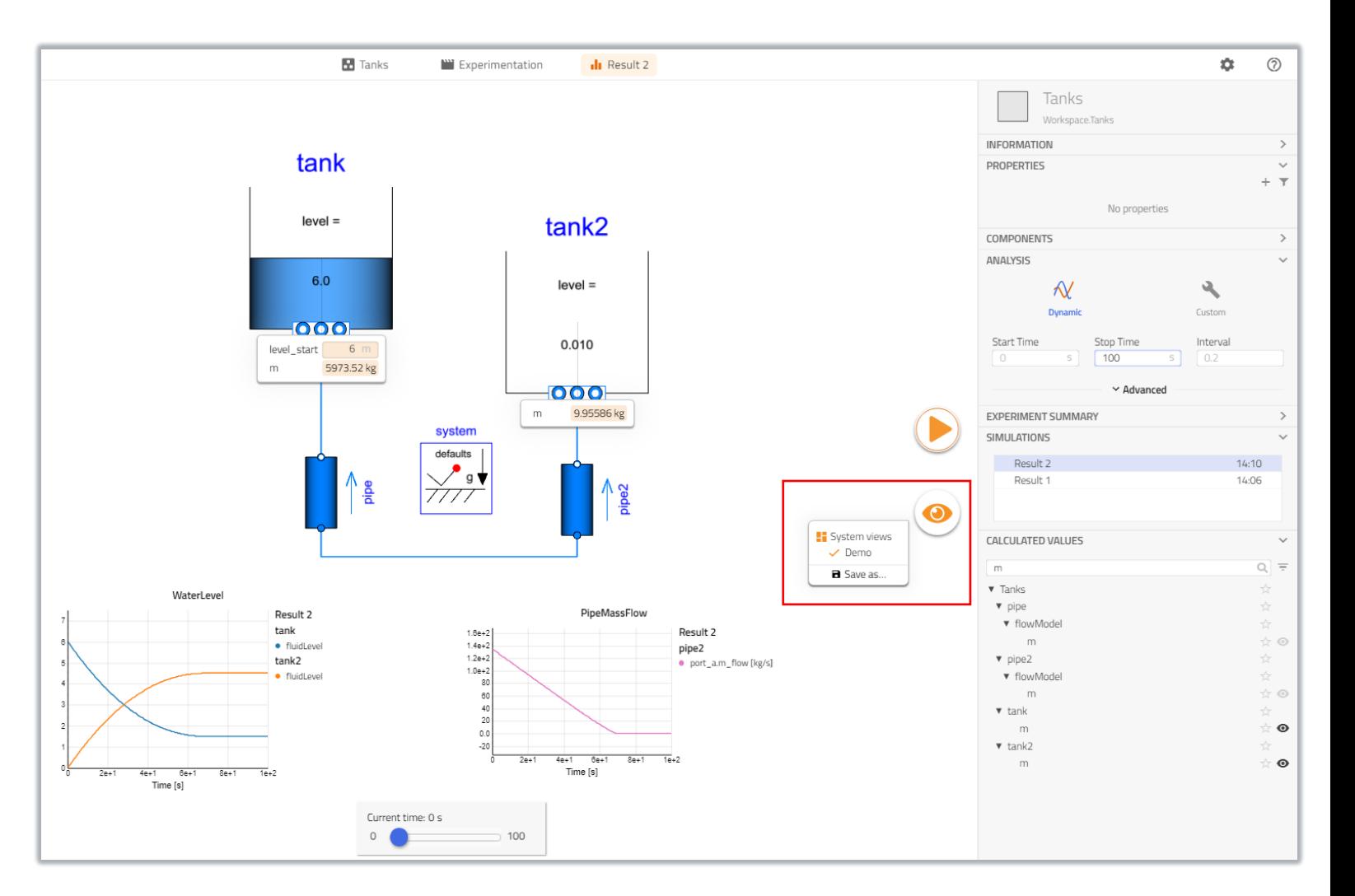

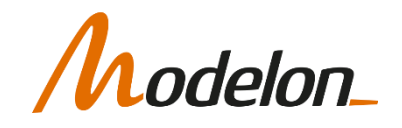

- Save a view to a model via the  $\bullet$  button (press enter)
- At least one sticky or plot needs to be present
- Can combine several saved views

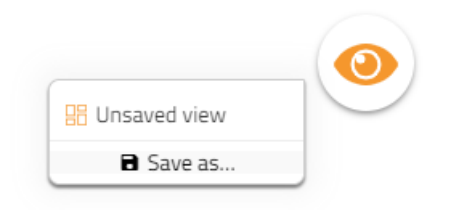

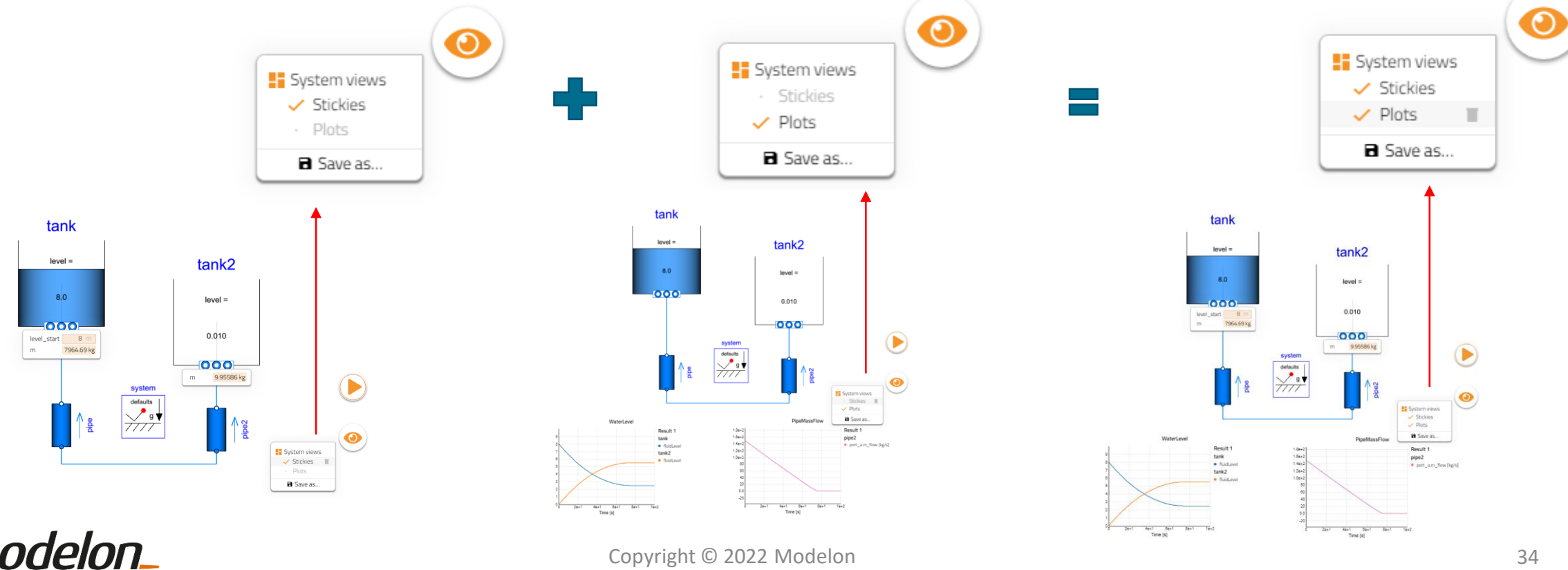

- Views are saved with the model and can be reused when it is used as a component in a system model
- Referred to as "Component views" in the system model
- Only within workspace
- Works both for global libraries and workspace packages

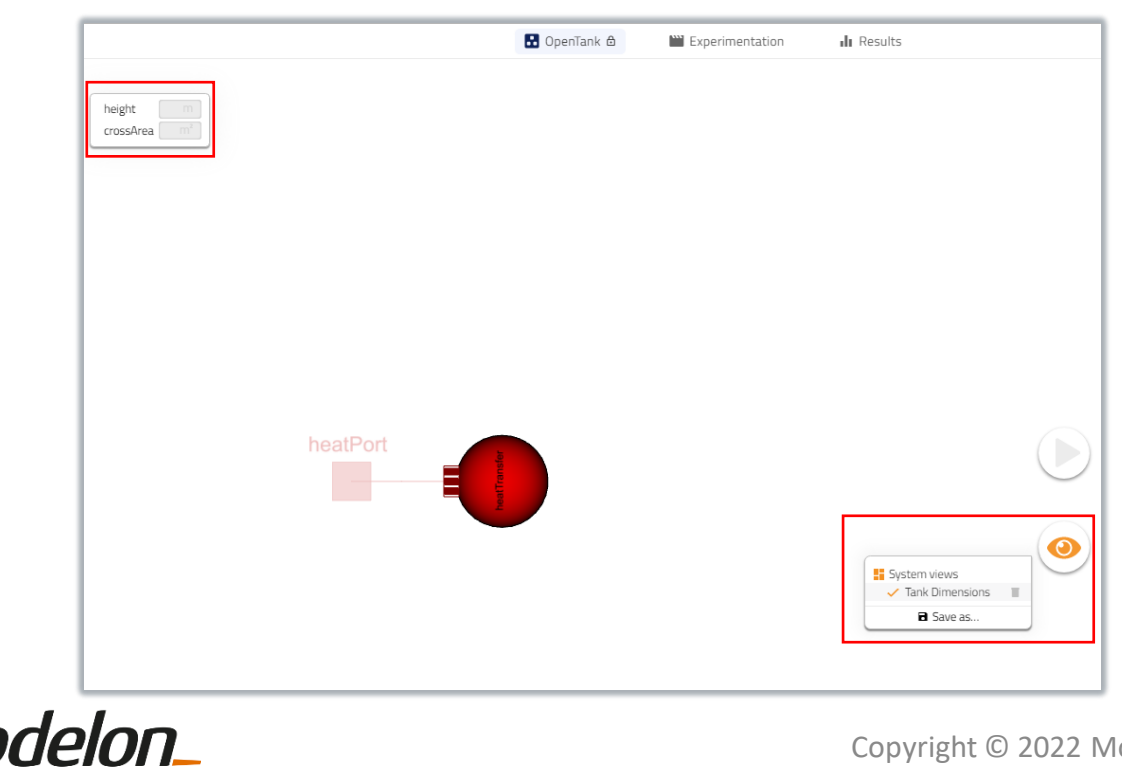

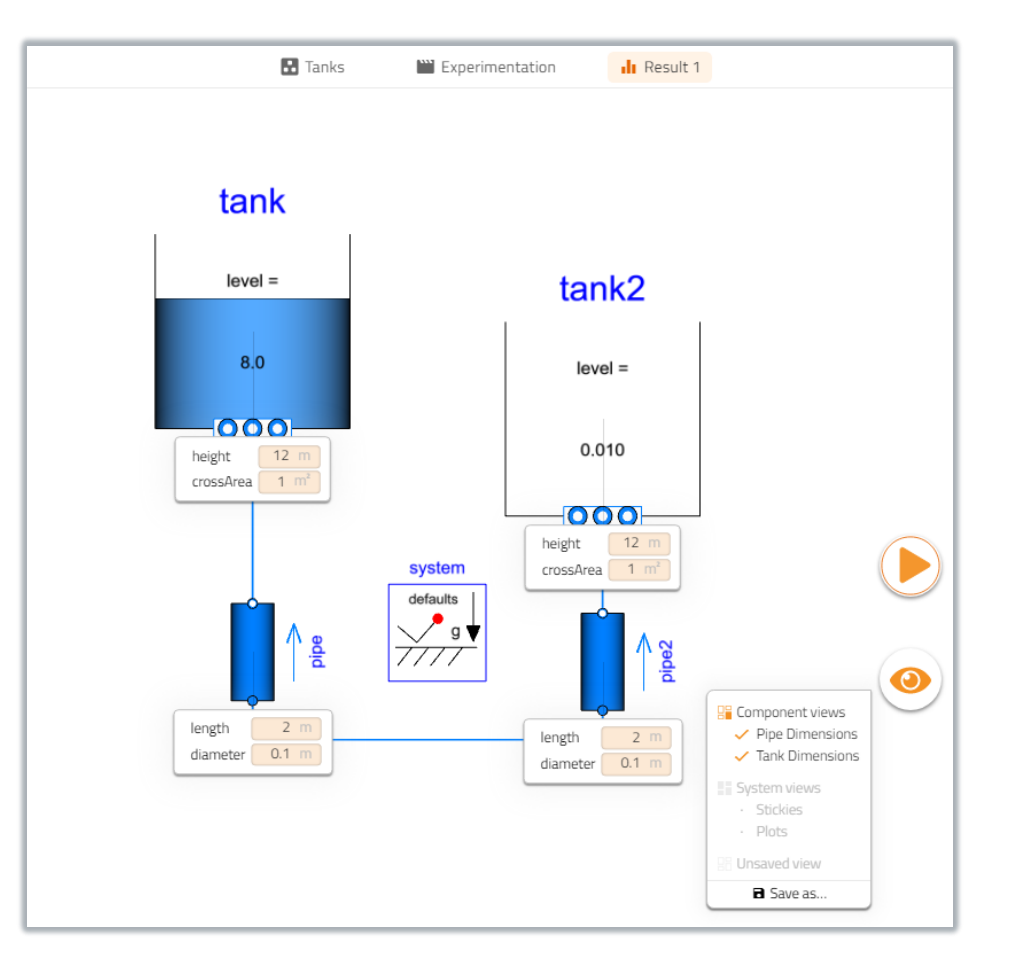

• Component views can be activated/deactivated directly from the canvas if selected

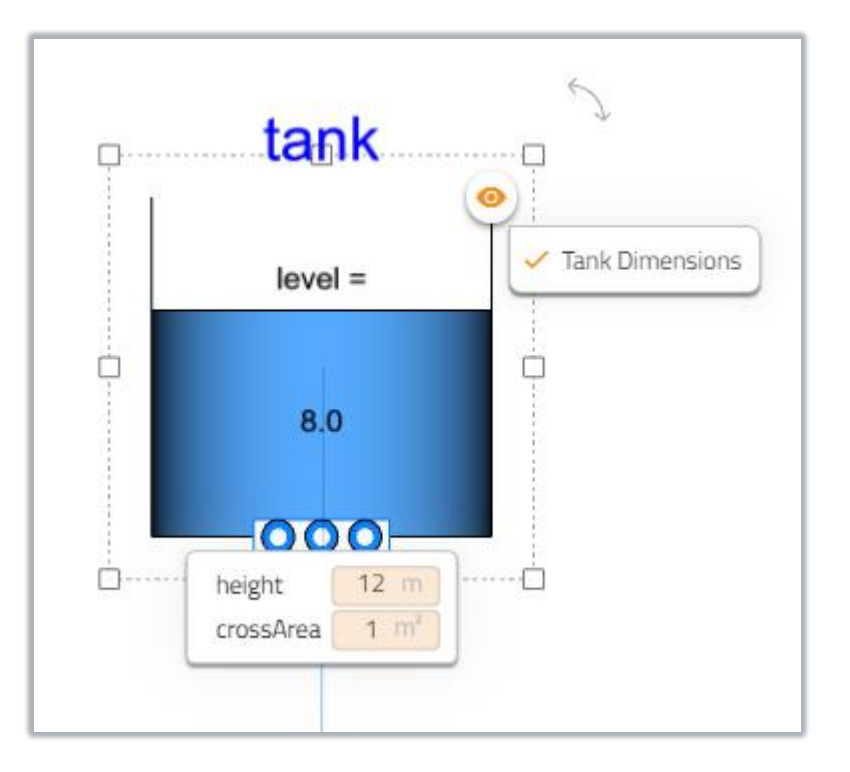

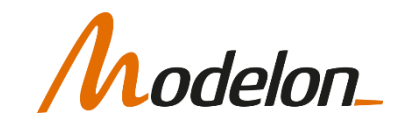

- Note that every level in a hierarchical model has its own URL
	- Example shows a link to a subcomponent
- Can be shared with colleagues to point them directly towards a specific part of a model
- Combine with views to point users to specific places of interest in a model

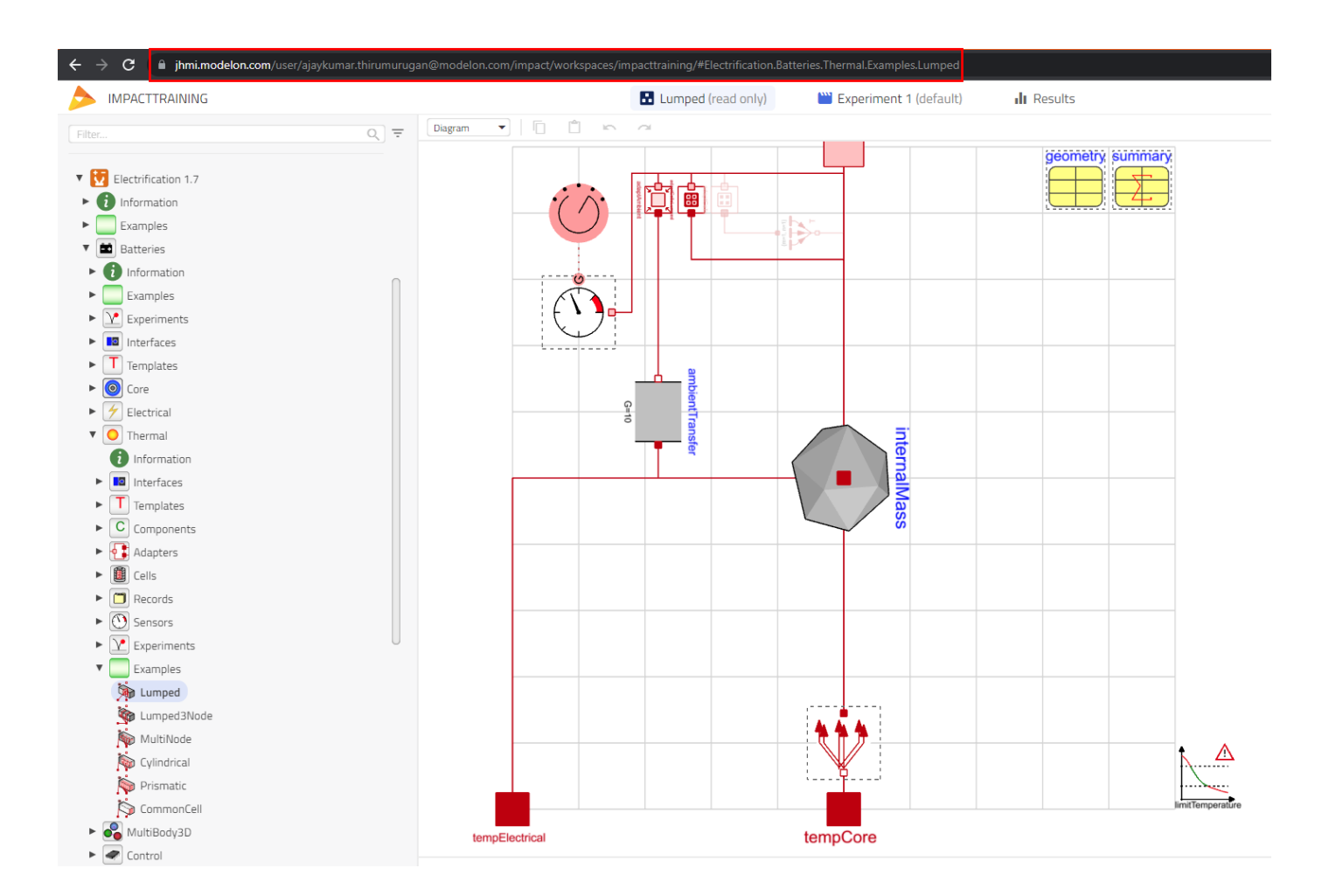

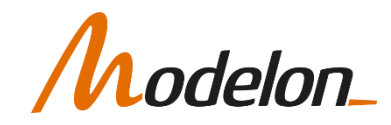

## WORKSHOP 1.2

In this workshop you will:

- Build a heating system
- Set boundary conditions
- Simulate
- Create stickies and views

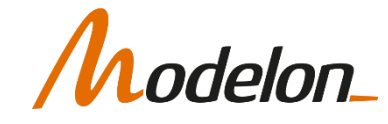